بسمه تعالی

**سند راهنمای راهبری شرکت پخش در سامانه مدیریت زنجیره تامین فرآورده های سالمت محور**

شناسه:

PCMS.DistributionCompanyGuide

نگارش : 1.0

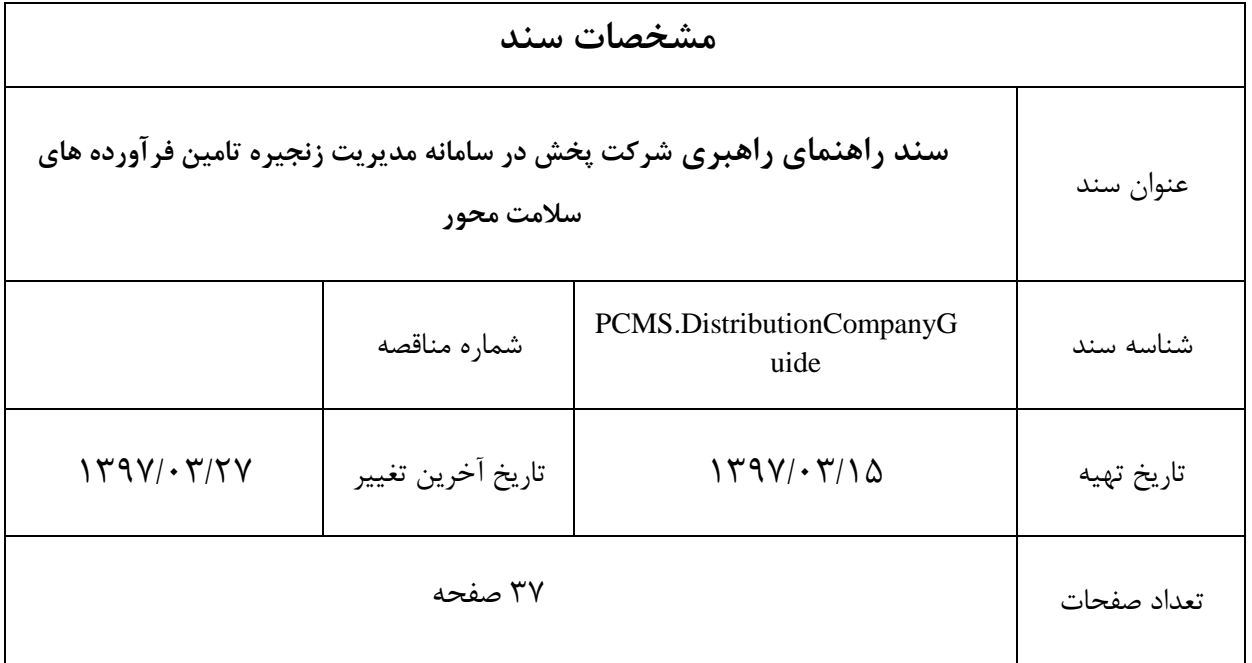

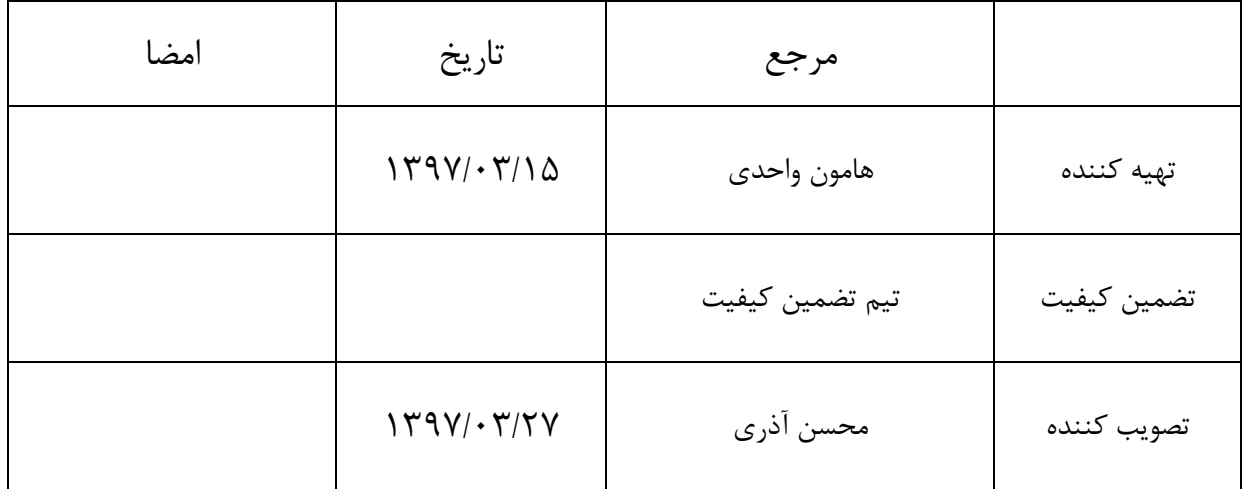

### فهرست مطالب

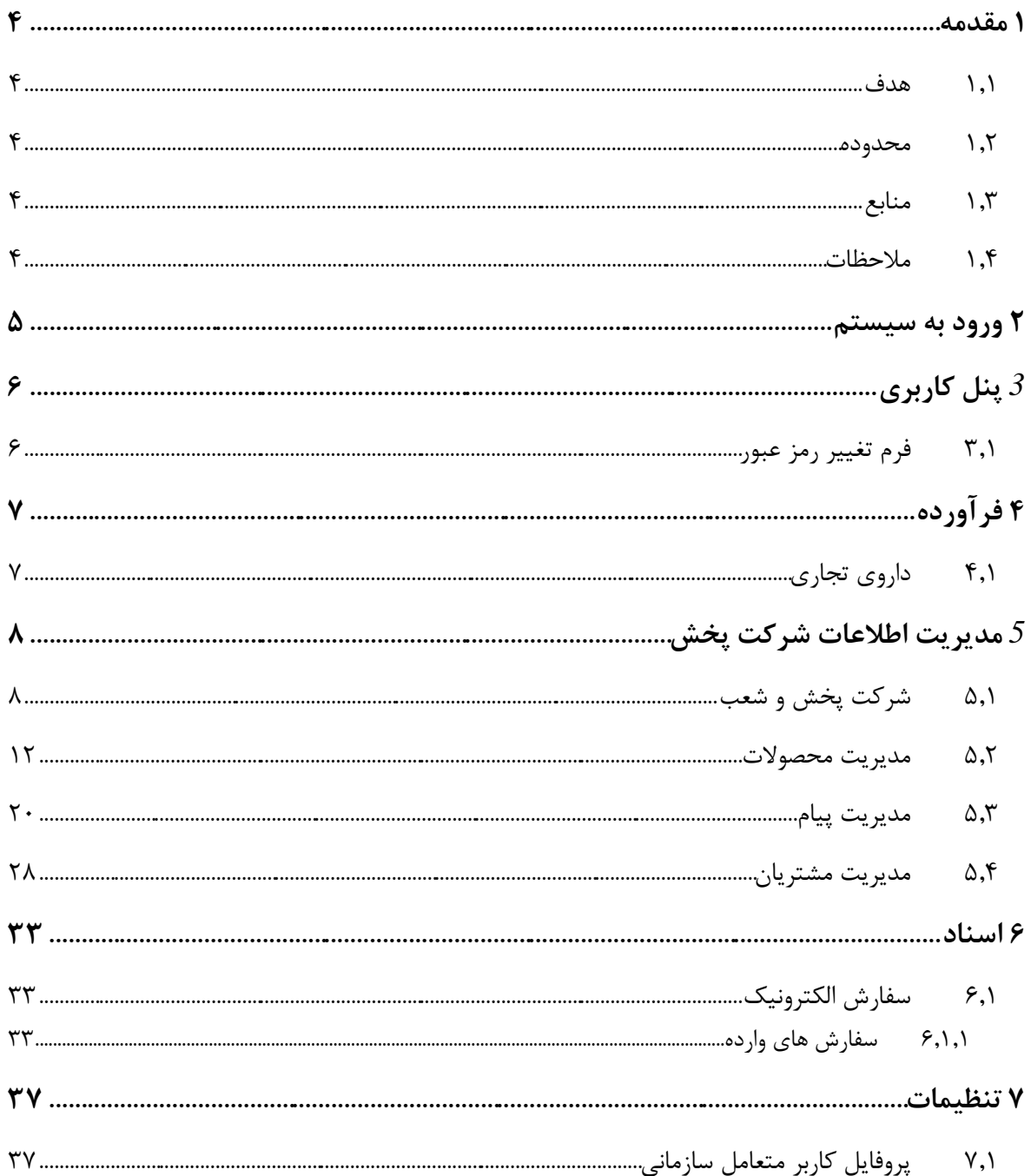

### <span id="page-3-0"></span>**1 مقدمه**

این سند برای توصیف چگونگی بهرهبرداری از سامانه مدیریت زنجیره تامین فرآورده های سالمت محور ایجاد شده است. در این سند تمامی عملیات قابل انجام توسط كاربر شركت پخش به صورت مصور و با تمام جزئیات تشریح شده است.

سامانه مدیریت زنجیره تامین فرآورده های سالمت محور وظیفه ثبت و كنترل زنجیره تامین فرآورده های سالمت محور شامل دارو، داروهای گیاهی، غذا، مکمل های غذایی، تجهیزات پزشکی، بیولوژیک، آرایشی و بهداشتی و ... را از طریق جابجائی مجموعه ای از اسناد مانند: حواله، فاكتور، رسید و ... بین مجموعه ای ازمتعاملین سازمانی و فردی حوزه سالمت مانند: تامین كننده، شركت پخش، بیمارستان، پزشک، بیمار و ... را در كشور عهده دار است. شروع كار این سیستم با كنترل زنجیره تامین دارو می باشد و به صورت قدم به قدم بقیه فرآیندها نیز تحت

#### <span id="page-3-1"></span>1.1 **هدف**

كنترل این سیستم در می آیند.

سند راهنمای كاربری جهت تسهیل بهرهبرداری از كاركردهای این سامانه تنظیم شده است.

### <span id="page-3-2"></span>1.2 **محدوده**

محدوده این سند پروژه سامانه مدیریت زنجیره تامین فرآورده های سالمت محور است.

#### <span id="page-3-3"></span>1.3 **منابع**

مهمترین منبع به كار رفته برای تولید این سند سامانه مدیریت زنجیره تامین فرآورده های سالمت محور است. در ضمن از اطالعات افراد تیم فنی پروژه شامل: مدیر فنی، معمار نرم افزار و تحلیلگر سیستم نیز استفاده شده است.

### <span id="page-3-4"></span>1.4 **مالحظات**

در تهیه سند سعی شده است تا مطالب ارائه شده به صورت تفصیلی و مصور شرح داده شود.

## <span id="page-4-0"></span>**2 ورود به سیستم**

پس از ورود به سامانه صفحه زیر مشاهده می شود.

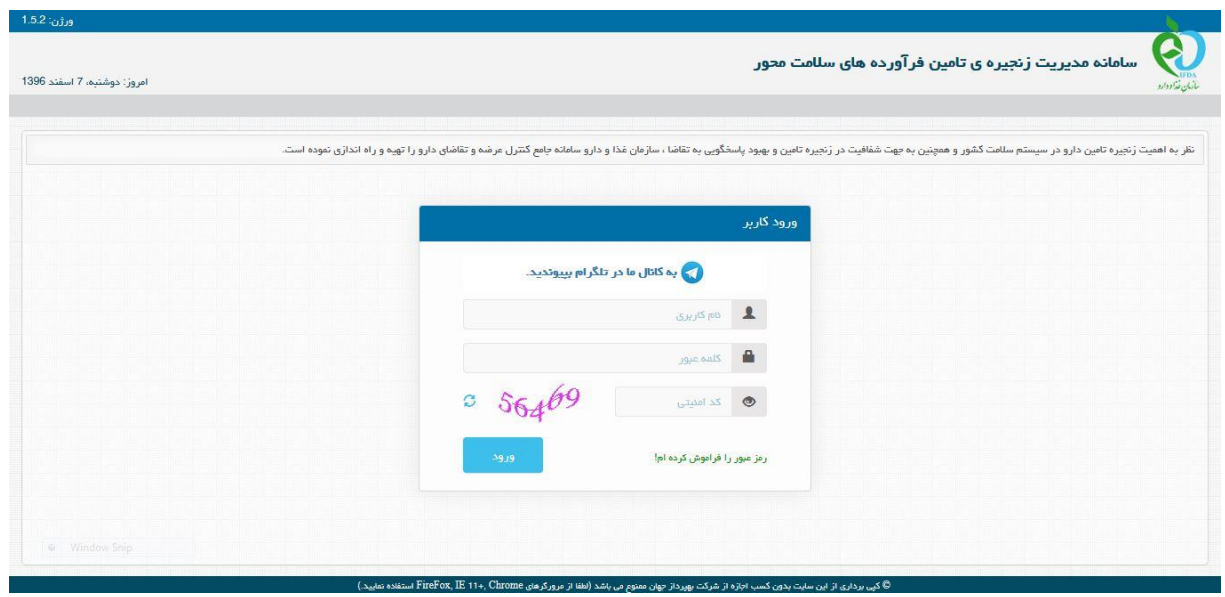

شکل .1 صفحه ورود به سامانه

با انتخاب گزینه ورود كاربر میتواند پس از وارد كردن نام كاربری، كلمه عبور و كد امنیتی، با فشردن دكمه ورود، وارد **سامانه مدیریت زنجیره تامین فرآورده های سالمت محور** شود.

صفحه نخست كه بالفاصله بعد از Login به سامانه ظاهر میگردد، مدیر سیستم از طریق این صفحه می تواند به بخشهای مختلف این سامانه دسترسی داشته باشد . این سامانه برای كاربران شركت پخش، شامل منو های: فرآورده، مدیریت اطالعات شركت پخش، اسناد و تنظیمات می باشد. كه در ادامه هر یک از این منوها به همراه زیر منوهایشان و اجزا آن شرح داده خواهند شد.

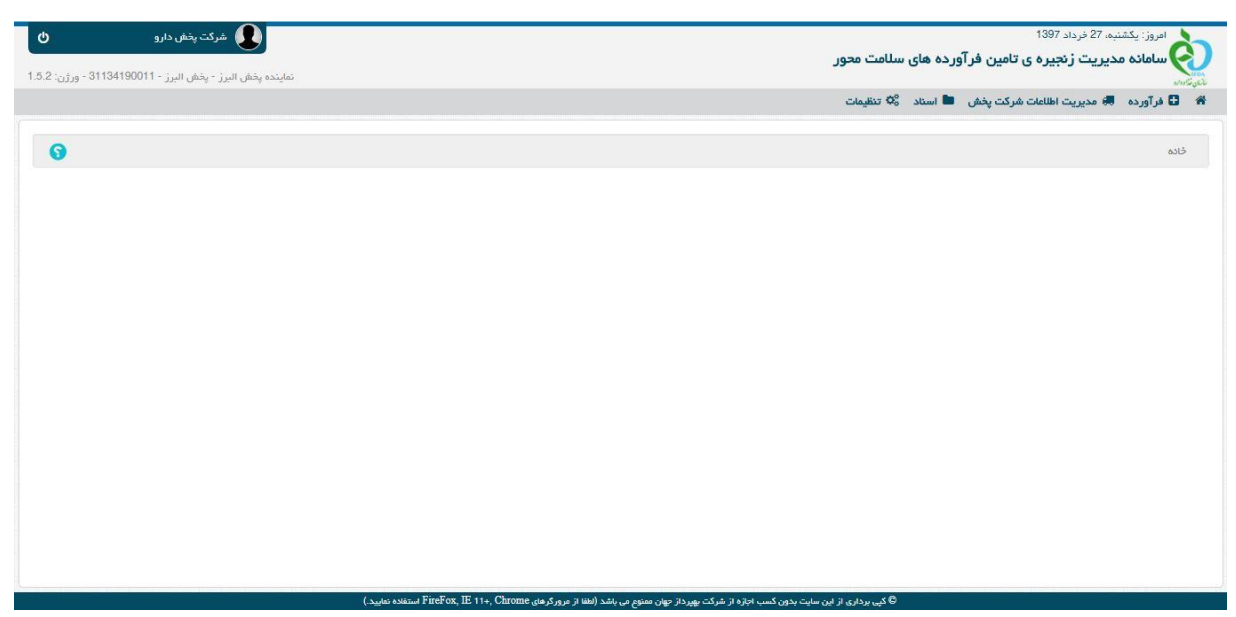

شکل ۲. صفحه ابتدائی پس از ورود به سامانه

# <span id="page-5-0"></span>**3 پنل کاربری**

در سمت چپ نوار باالی صفحه، پنل كاربری قرار دارد كه شامل نام و نام خانوادگی كاربر، ورژن سیستم و گزینه خروج از سیستم می باشد.

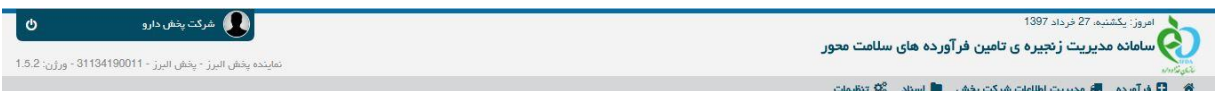

#### شکل .3 پنل كاربری

### <span id="page-5-1"></span>3.1 **فرم تغییر رمز عبور**

برای دسترسی به فرم تغییر رمز عبور می بایست از طریق منوی تنظیمات، گزینه تغییر رمز عبور را انتخاب كرد. این فرم به منظور تغییر رمز عبور كاربر تهیه شده است. جهت تغییر رمز عبور باید مقدار رمز عبور كنونی،

رمز عبور جدید و تاییدیه آن وارد شود، سپس با فشردن دكمه »ثبت«، عملیات تغییر رمز عبور انجام می گردد.

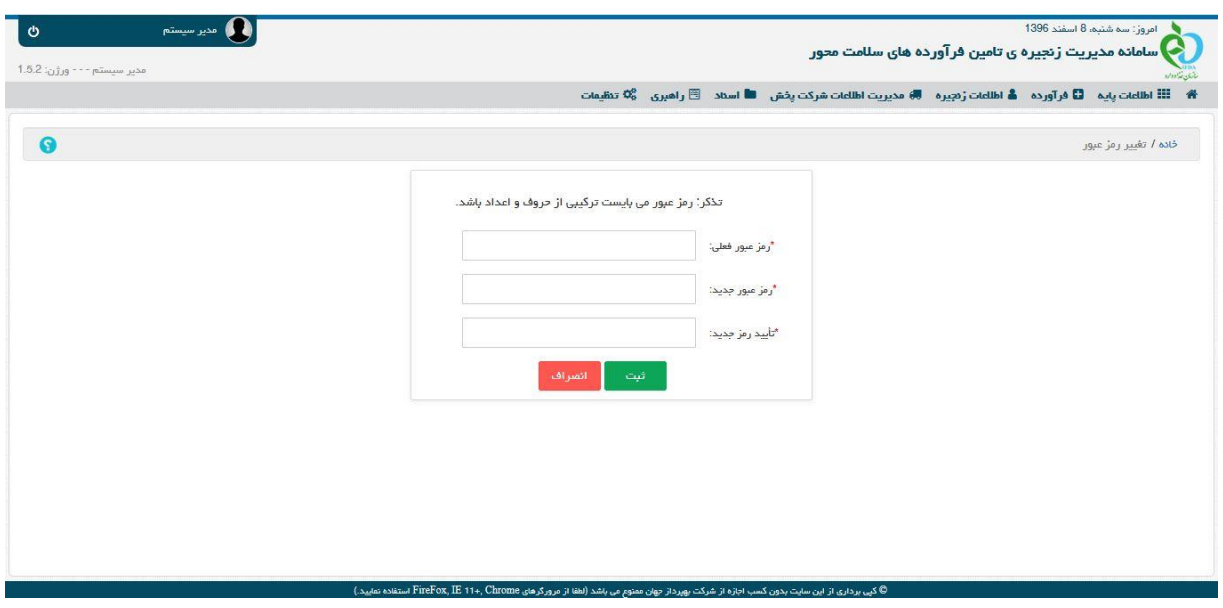

شکل .4 تغییر رمز عبور

<span id="page-6-0"></span>**4 فرآورده**

<span id="page-6-1"></span>4.1 **داروی تجاری**

در این فرم لیست كل داروهای تجاری موجود در سیستم دیده می شود.

در این لیست ستونهای كد تامین كننده، نام تامین كننده، نام تولید كننده، نام فارسی، نام انگلیسی، نام ژنریک، ویرایش/حذف، تعداد در بسته، GTIN، كد IRC، برند، وضعیت وجود دارند.

| 0                |                     |                         |   |                            |   |                                                          |    |                                                       |   |                  |   |                 | خانه / دارو تجاری              |
|------------------|---------------------|-------------------------|---|----------------------------|---|----------------------------------------------------------|----|-------------------------------------------------------|---|------------------|---|-----------------|--------------------------------|
|                  | تعداد در بسته       |                         | Ÿ | نام ژنریک                  | Ŧ | نام انگلیسی                                              | Y. | نام فارسی                                             | v | نام تولید کننده  | Σ | نام تامین کننده | کد تامین کننده                 |
| $\blacktriangle$ |                     |                         |   | 2714                       |   | green cnocorate                                          |    | L nocolate Bar 450                                    |   | توليد كننده      |   | طبيعت زنده      | 43860280015                    |
|                  | 3                   |                         |   | FOOD SUPPLEMENTS -<br>2101 |   | <b>B.</b> Complex Syrup                                  |    | شربت ب کمیلکس                                         |   | داروسازی حکیم    |   | داروساری حکیم   | 43845090018                    |
|                  | 10                  | □ اضافہ کردن بہ محصولات |   | FOOD SUPPLEMENTS -<br>2101 |   | Vitakim® 500 (Orange) Eff.<br>(Tablets (10's) (Plasmogen |    | قرص جوشان ويتاكيم® 500 (برتقال)<br>(s) (Plasmogen'10) |   | داروساری حکیم    |   | داروساری حکیم   | 43845090018                    |
|                  | 30                  | □ اضافه گردن به معصولات |   | FOOD SUPPLEMENTS -<br>2101 |   | Vitamin C - Hakim 250<br>(Orange) Chewable Tablets       |    | قرص جويدني ويتامين C-حكيم 250<br>$(L$ ابير تقال)      |   | داروسازی حکیم    |   | داروساری حکیم   | 43845090018                    |
|                  | 10                  | □ اضافہ کردن بہ معصولات |   | FOOD SUPPLEMENTS -<br>2101 |   | Calcikim® 500 Eff. Tablets<br>((Alum Tube)               |    | (Alum Tube)قرص جوشان كلسى<br>$500$ $R_{PL}$           |   | داروسازی حکیم    |   | داروساژی حکیم   | 43845090018                    |
|                  | 100                 | □ اضافہ گردن بہ معصولات |   | FOOD SUPPLEMENTS -<br>2101 |   | Sucralose - Hakim 6.5 Tablets                            |    | قرص سوگر الوز - حکيم 6.5                              |   | داروسازی حکیم    |   | داروساژی حکیم   | 43845090018                    |
|                  |                     |                         |   |                            |   |                                                          |    |                                                       |   |                  |   |                 |                                |
| $\circ$          | 1 تا 9 از 7532 مورد |                         |   |                            |   |                                                          |    |                                                       |   | H 4 10 9 8 7 6 5 |   | $4 \quad 3$     | $\overline{2}$<br>×.<br>$\sim$ |

شکل .4 لیست داروی تجاری

متناظر با بعضی از داروهای موجود در این لیست گزینه اضافه كردن به محصوالت وجود دارد كه در صورتی این گزینه مشاهده می شود كه داروی مورد نظر قبال به محصوالت شركت پخش اضافه نشده باشد. با انتخاب گزینه اضافه كردن به محصوالت، سیستم صفحه اضافه كردن به محصوالت را نمایش می دهد. كاربر با وارد كردن گزینه های اجباری: تاریخ عرضه و كد داخلی و انتخاب گزینه ثبت داروی تجاری منتخب به لیست دارو های تجاری آن شركت پخش افزوده می شود. سیستم ضمن بستن صفحه اضافه كردن و نمایش پیغام "عملیات با موفقیت انجام شد" لیست داروهای تجاری را به صورت بروز شده نمایش می دهد و گزینه اضافه كردن به محصوالت، متناظر با داروی تجاری مورد نظر نمایش داده نمی شود(چون داروی مورد نظر به محصولات شركت پخش اضافه شده است).

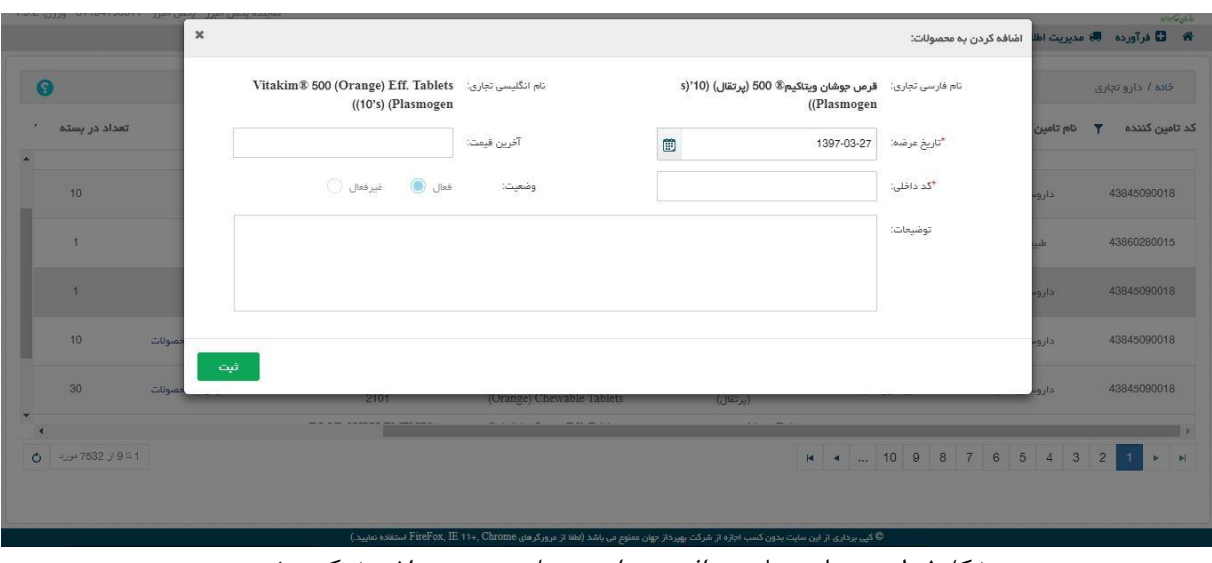

شکل.5 لیست دارو تجاری – افزودن داروی تجاری به محصوالت شركت پخش

<span id="page-7-0"></span>**5 مدیریت اطالعات شرکت پخش**

## <span id="page-7-1"></span>5.1 **شرکت پخش و شعب**

در این فرم نام شركت پخش به همراه كلیه شعب شركت پخش به چشم می خورد. این ساختار یه صورت درختی نمایش داده می شود.

در این لیست ستونهای: نام، كد HIX، همراه مسئول و نام مسئول وجود دارند.

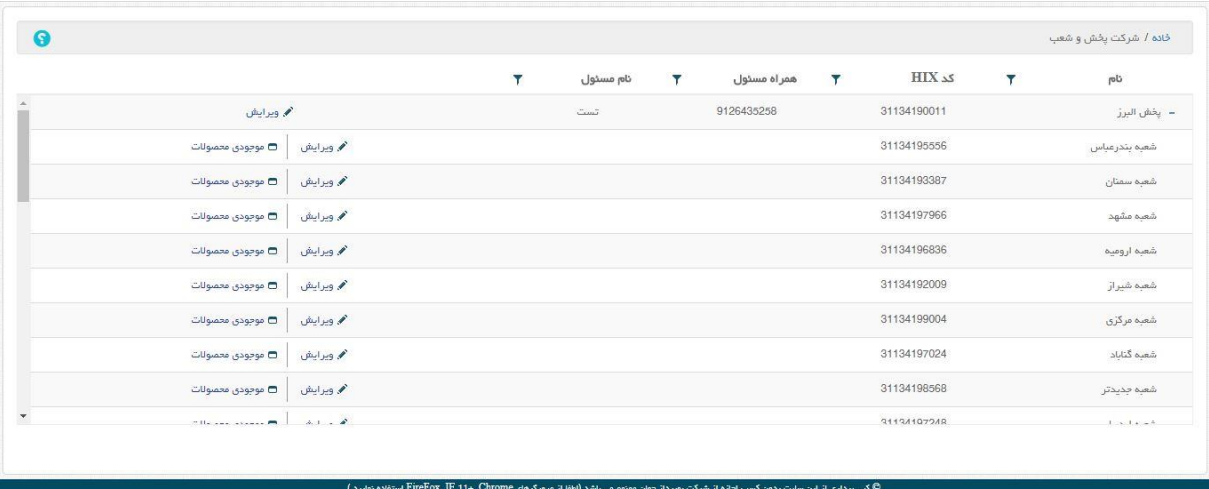

شکل۶. شركت پخش

با انتخاب گزینه ویرایش متناظر با شعبه شركت پخش، سیستم صفحه ویرایش شعبه شركت پخش را نمایش داده و كاربر با اصالح اطالعات شعبه شركت پخش)گزینه های كد HIX و نام به صورت پیش فرض لود شده اند و غیر قابل تغییر می باشند و فقط گزینه های اجباری نام مسئول و شماره همراه مسئول قابل تغییر هستند) و انتخاب گزینه ثبت، اطلاعات شعبه شركت پخش را ویرایش نموده و سیستم با نمایش پیغام "عملیات با موفقیت انجام شد" صفحه ویرایش شعبه پخش را بسته و صفحه شركت پخش و شعب را به صورت بروز شده نمایش می دهد.

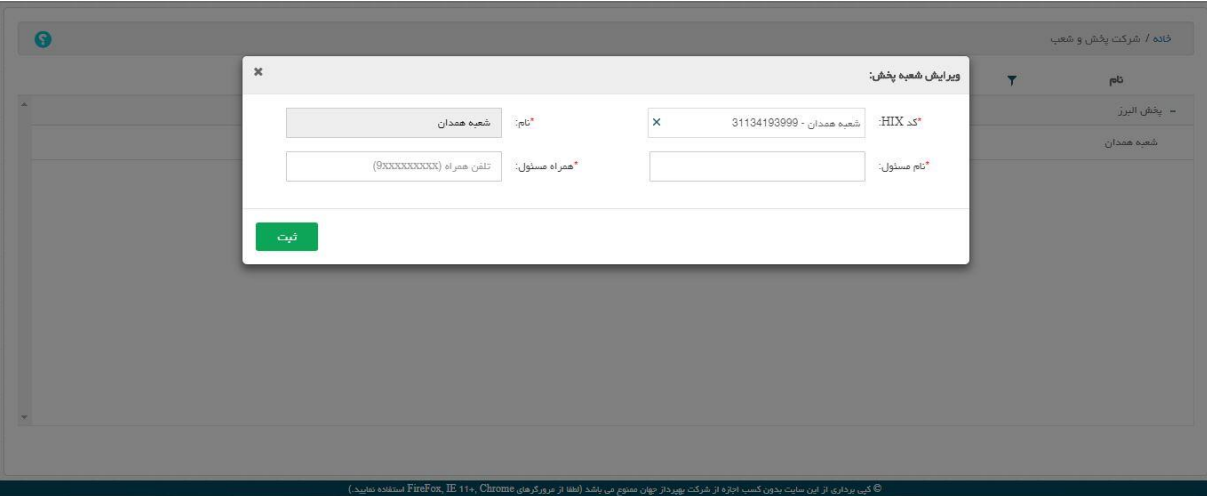

شکل7 شعبه شركت پخش - ویرایش

با انتخاب گزینه ویرایش متناظر با شركت پخش، سیستم صفحه ویرایش شركت پخش را نمایش داده و كاربر با اصالح اطالعات شركت پخش)گزینه های كد HIX و نام به صورت پیش فرض لود شده اند و غیر قابل تغییر می باشند و فقط گزینه های اجباری نام مسئول و شماره همراه مسئول قابل تغییر هستند) و انتخاب گزینه ثبت، اطلاعات شركت پخش را ویرایش نموده و سیستم با نمایش پیغام

"عملیات با موفقیت انجام شد" صفحه ویرایش شركت پخش را بسته و صفحه شركت پخش و شعب را به صورت بروز شده نمایش می دهد.

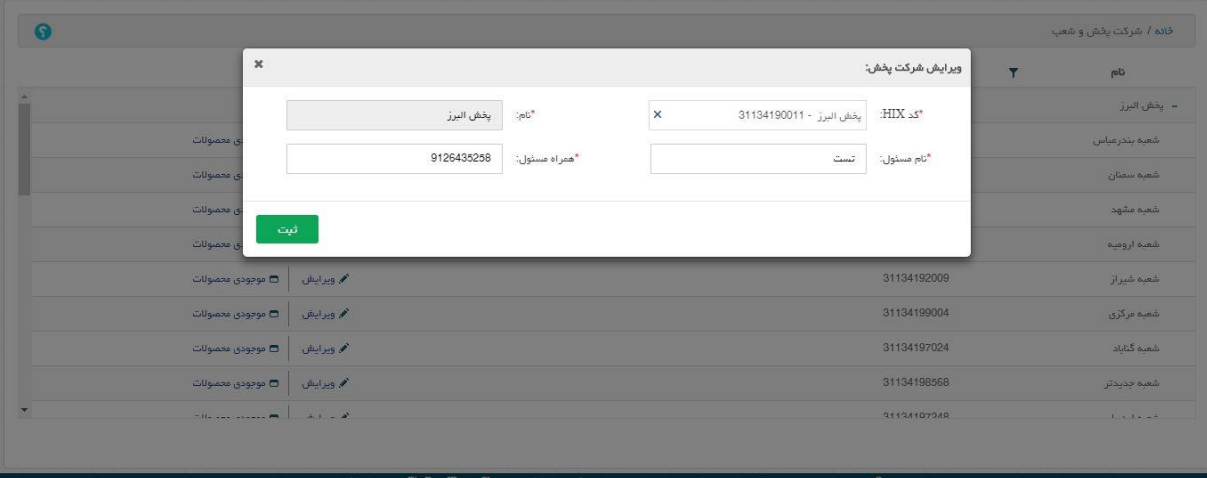

شکل.8 شركت پخش - ویرایش

كاربر با انتخاب گزینه موجودی محصوالت متناظر با هر شعبه وارد صفحه مدیریت موجودی محصول می شود كه در این فرم لیست كلیه محصوالت شعبه منتخب شركت پخش به همراه تعداد و نوع اعالم موجودی آنها نمایش داده می شود.

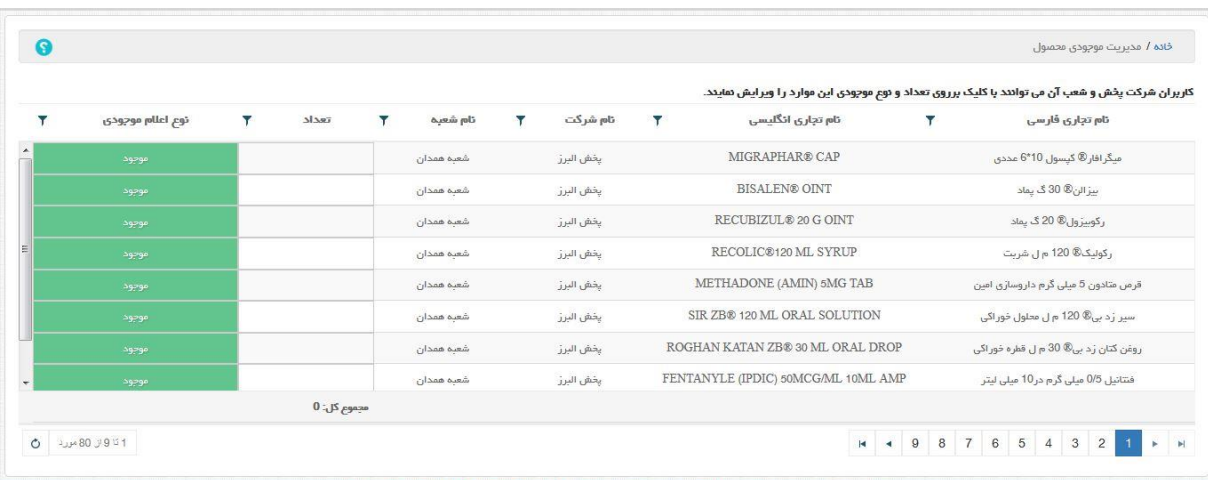

شکل.9 مدیریت موجودی محصول

با تغییر دادن موجودی هر محصول و كلیک كردن در هر جائی بیرون از محل تعیین موجودی محصول منتخب، سیستم موجودی را ذخیره كرده و سیستم پیغام "عملیات با موفقیت انجام شد" را نمایش می دهد.

نکته: با انتخاب گزینه نوع اعالم موجودی متناظر با هر محصول میتوان 3 وضعیت: موجود، ناموجود و محدود را برای هر محصول می توان انتخاب نمود. رنگ متناسب با گزینه موجود، سبز می باشد. رنگ متناسب با گزینه ناموجود، قرمز و رنگ متناسب با گزینه محدود، نارنجی می باشد كه پس از انتخاب هر یک از گزینه ها رنگ پس زمینه ستون نوع اعالم موجودی آن مورد به رنگ مذكور در می آید و سیستم پیغام "عملیات با موفقیت انجام شد" را نمایش می دهد.

نکته: انتخاب گزینه اعلام موجودی متناسب با هر محصول ارتباطی با تعداد(موجودی) تعیین شده آن محصول ندارد و كاربر می تواند به عنوان مثال تعداد(موجودی) یک محصول را ۱۰۰۰۰ ثبت كرده و نوع اعالم موجودی آن را ناموجود ثبت كند.

نکته: در صورتی كه وضعیت اعالم موجودی یک محصول "ناموجود" باشد در بخش سفارش)مربوط به كاربرانی كه به بخش سفارش دسترسی دارند)، موجودی محصول مورد نظر ناموجود نمایش داده خواهد شد و امکان سفارش برای آن محصول میسر نخواهد بود.

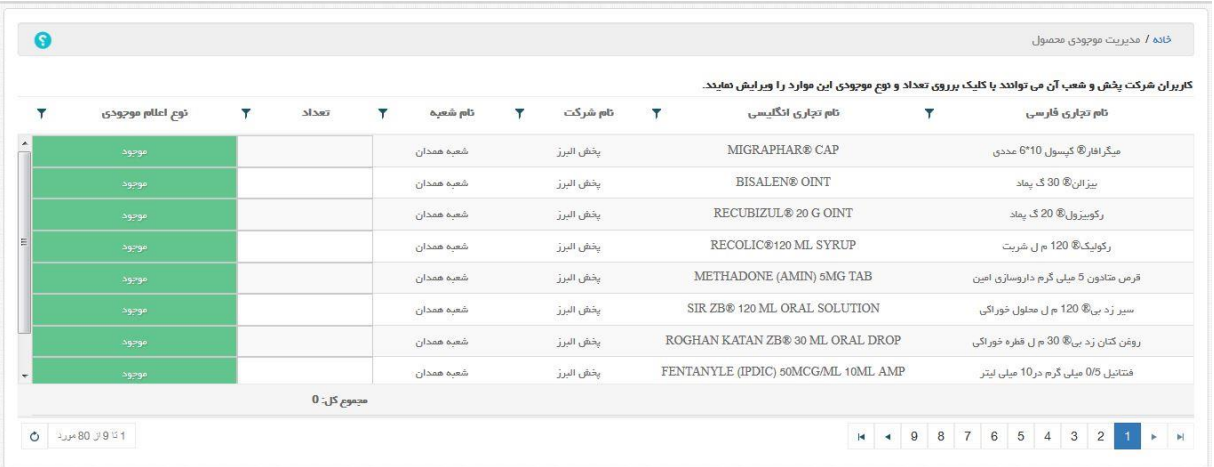

شکل.10 مدیریت موجودی محصول – وضعیت موجودی: موجود

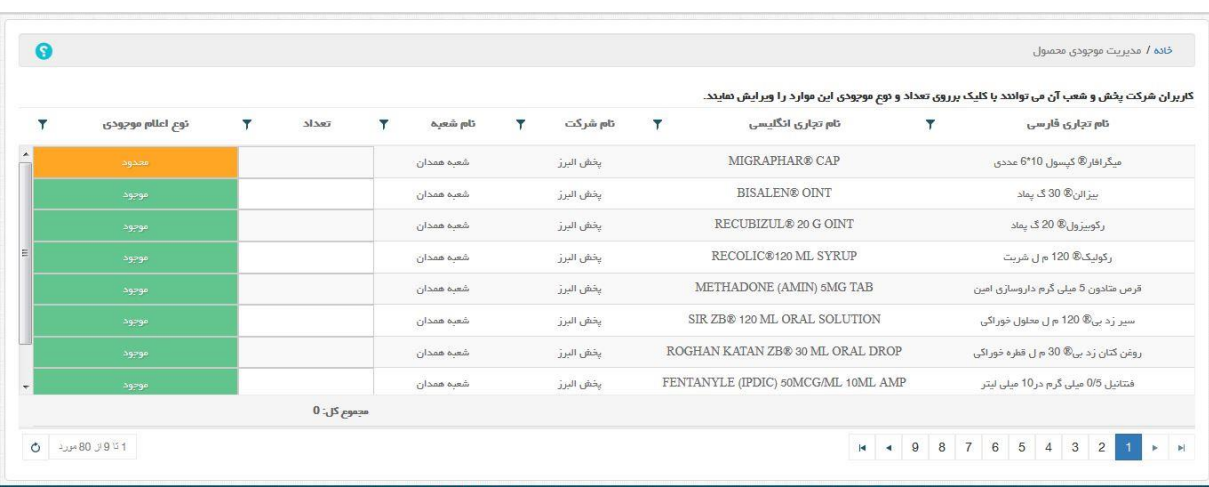

شکل.11 مدیریت موجودی محصول – وضعیت موجودی: محدود

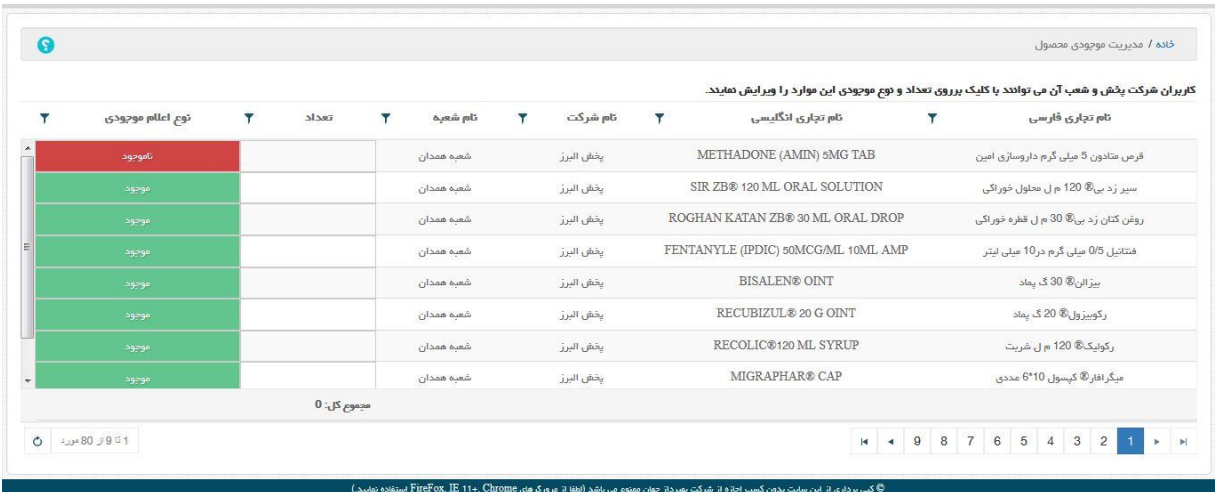

شکل.12 مدیریت موجودی محصول– وضعیت موجودی: ناموجود

<span id="page-11-0"></span>5.2 **مدیریت محصوالت**

در این صفحه مدیریت محصوالت شركت پخش انجام می گردد. این لیست شامل ستونهای: نام تجاری فارسی، نام تجاری انگلیسی، برند، نام تامین كننده، تاریخ عرضه، آخرین قیمت، كد داخلی، نام شركت، GTIN، IRC، نوع فرآورده، وضعیت و نوع موجودی است.

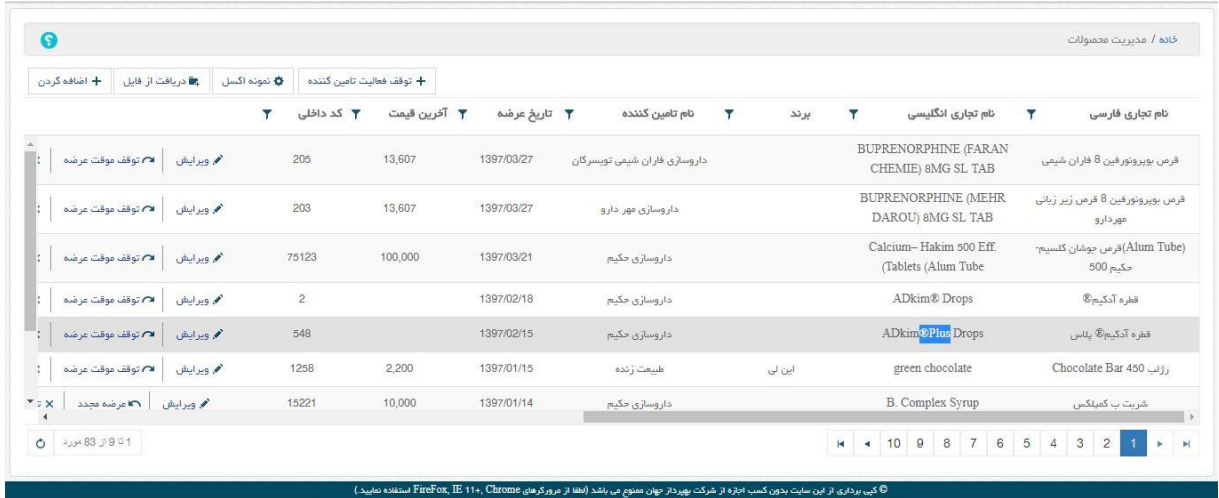

شکل.13 مدیریت محصوالت

متناظر با هر محصول شركت پخش، ستونهای: ویرایش، توقف موقت عرضه، توقف دائم عرضه، تاریخچه

قیمت و مدیریت موجودی وجود دارند.

با انتخاب گزینه اضافه كردن سیستم صفحه داروی تجاری را نمایش می دهد. با انتخاب گزینه اضافه كردن می توان به محصوالت شركت پخش اضافه كرد. در این لیست كلیه داروهای تجاری موجود در سیستم نمایش داده می شود. اگر دارو عضو داروهای شركت پخش نباشد متناظر با آن دارو گزینه "اضافه كردن به محصوالت" وجود دارد.

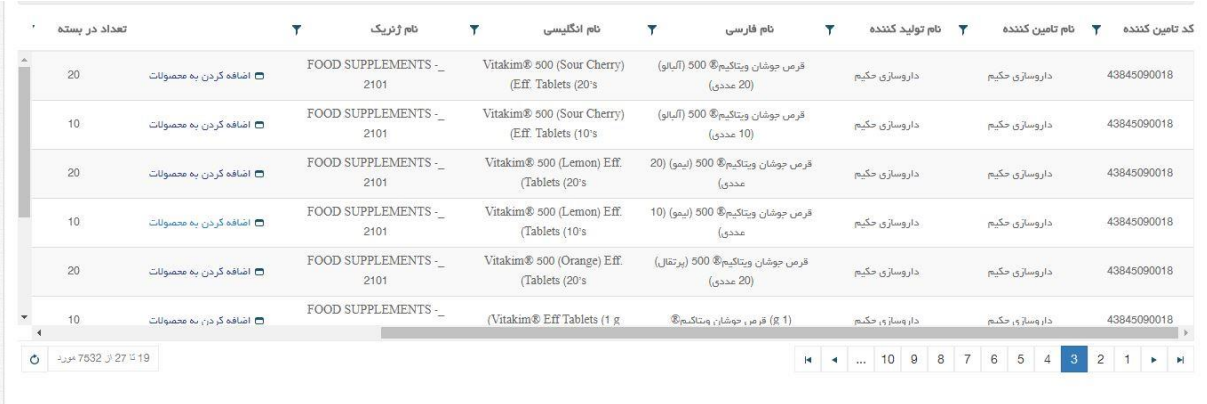

شکل.14 مدیریت محصوالت – افزودن

با انتخاب گزینه اضافه كردن به محصوالت، سیستم صفحه اضافه كردن به محصوالت را نمایش می دهد. كاربر با وارد كردن گزینه های اجباری: تاریخ عرضه و كد داخلی و انتخاب گزینه ثبت داروی تجاری منتخب به لیست دارو های تجاری آن شركت پخش افزوده می شود. سیستم ضمن بستن صفحه اضافه كردن و نمایش پیغام "عملیات با موفقیت انجام شد" لیست داروهای تجاری را به صورت بروز شده نمایش می دهد و گزینه اضافه كردن به محصوالت، متناظر با محصوالت اضافه شده به شركت پخش نمایش داده نمی شود(چون داروی مورد نظر به محصولات شركت پخش اضافه شده است).

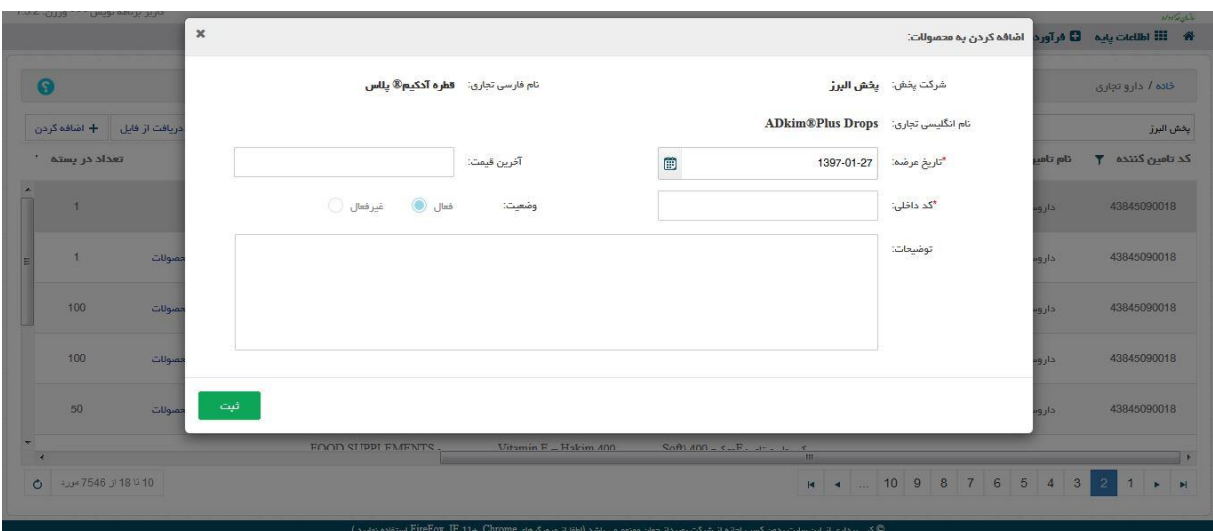

شکل.15 مدیریت محصوالت – افزودن

با انتخاب گزینه نمونه اكسل می توان، نمونه فایل اكسل منطبق با سیستم را برای ثبت محصول شركت پخش را دانلود نمود و با تکمیل اطالعات آن، فایل محصوالت جدید را به سیستم اضافه كرد.

| Q                                                                       | You have chosen to open:<br>xlsx.قالب_چیدمان_لیست_محصولات_شركت_بخش [[1]                                                 |                   |       |                                                          |                                                                    |
|-------------------------------------------------------------------------|----------------------------------------------------------------------------------------------------|-------------------|-------|----------------------------------------------------------|--------------------------------------------------------------------|
| G تقوته اکسل<br>+ اضافه گردن<br>■ دریافت از فایل<br>لیت تاسن کننده<br>Y | which is: Microsoft Excel Worksheet (11.1 KB)<br>from: http://localhost:20616<br>What should Firefox do with this file? |                   | بر تد | نام تجاری انگلیسی                                        | خاده / مديريت محصولات<br>v<br>نام تجارى فارسى                      |
| 741<br>$\Omega$ توقف موقت مرضہ $\Omega$<br>م ورايش                      | O Open with Microsoft Excel (default)<br>Save File<br>Do this automatically for files like this from now on.            |                   |       | Vitamin C - Hakim 250<br>(Orange) Chewable Tablets       | قرص جويدني ويتامين C-حكيم 250<br>(يرتقال)                          |
| 123321<br>$\sim$ توقف موقت عرضه<br>م ويرايش                             |                                                                                                    |                   |       | Vitakim® 500 (Orange) Eff.<br>Tablets (10's) (Plasmogen) | قرص جوشان ويتاكيم® 500 (برتقال)<br>(Plasmogen) (s'10)              |
| 7 توقف موقت مرضه<br>205<br>فم ويرايش                                    |                                                                                                    | OK<br>Cancel      |       | <b>BUPRENORPHINE (FARAN</b><br>CHEMIE) 8MG SL TAB        | قرص بويرونور فين 8 فاران شيمى                                      |
| 203<br>$\alpha$ توقف موقت عرضه<br>م ويرايش                              | 13,607<br>1397/03/27                                                                                                    | داروساژی مهر دارو |       | <b>BUPRENORPHINE (MEHR</b><br>DAROU) 8MG SL TAB          | قرص بویرونورفین 8 قرص زیر زبانی<br>مهردارو                         |
| 75123<br>$\Omega$ توقف موقت مرضه<br>في ويرايش                           | 100,000<br>1397/03/21                                                                                                   | داروسازی حکیم     |       | Calcium-Hakim 500 Eff.<br>Tablets (Alum Tube)            | (Alum Tube)قرص جوشان كلسيم-<br>$500$ مكتم                          |
| $\sim$                                                                  | 10070040                                                                                                    |                   |       | $ATM_{\text{min}}$ $R_{\text{max}}$<br>315               | $40 - 27$                                                          |
| 1 تا 9 تن 85 مورد                                                       |                                                                                                    |                   |       | 10 9<br>8<br>$\overline{7}$<br>6<br>$\frac{1}{2}$        | $\overline{5}$<br>$\mathbf{3}$<br>$\overline{2}$<br>$\overline{4}$ |

شکل.16 مدیریت محصوالت – نمونه اكسل

با انتخاب گزینه دریافت از فایل سیستم صفحه File Upload را نمایش می دهد و كاربر با انتخاب مسیر فایل و انتخاب گزینه Open محصوالت مورد نظر را به شركت پخش منتخب خود اضافه می كند.

در صورت وجود هر گونه خطا در فایل، سیستم پیغام متناسب با آن خطا را نمایش می دهد.

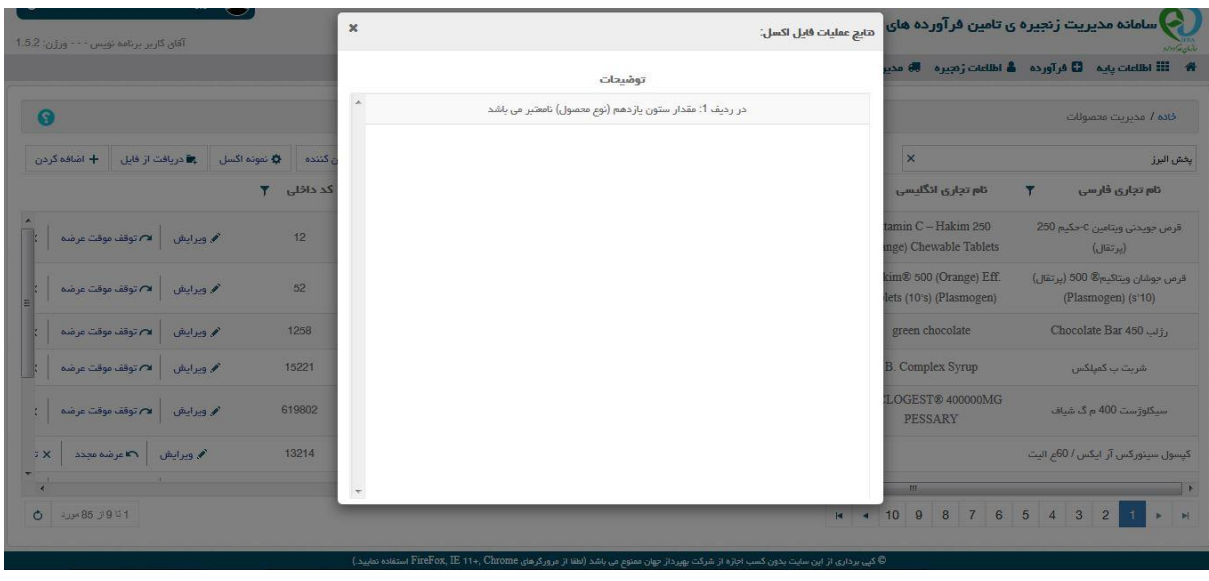

شکل.17 مدیریت محصوالت – دریافت از فایل

با انتخاب گزینه توقف فعالیت تامین كننده، سیستم صفحه توقف فعالیت تامین كننده را نمایش می دهد. در این صفحه با انتخاب گزینه اجباری تامین كننده، سیستم تعداد محصوالت قابل عرضه ثبت شده از تامین كننده منتخب را به صورت اتوماتیک لود كرده و نمایش می دهد)محصوالتی كه وضعیت در حال عرضه دارند).

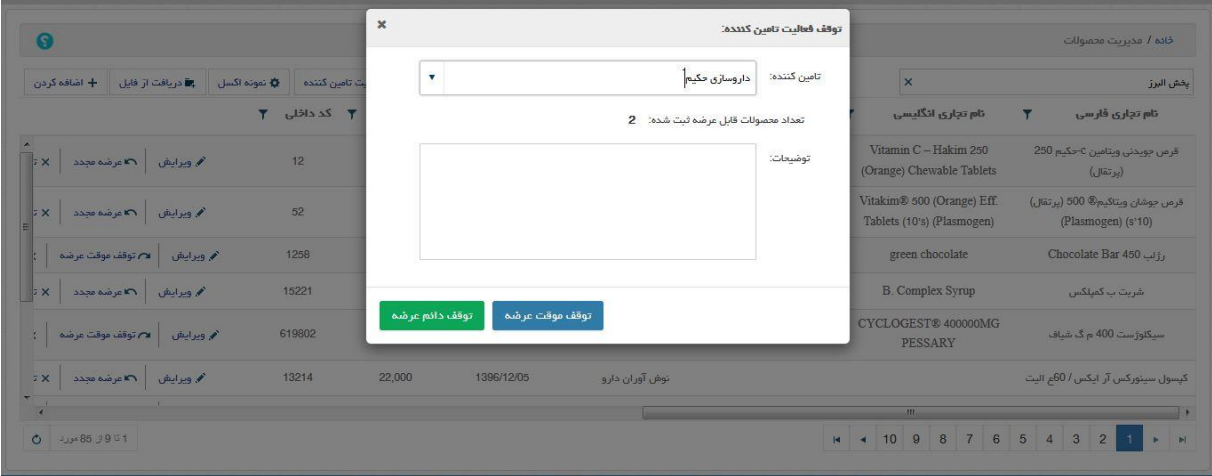

شکل.18 مدیریت محصوالت – توقف فعالیت تامین كننده

با انتخاب گزینه توقف موقت عرضه سیستم سوال "آیا شما از توقف عرضه این محصوالت اطمینان دارید؟" را می پرسد و در صورتی كه كاربر گزینه بلی را انتخاب كند، سیستم صفحه نتایج توقف فعالیت تامین كننده را نمایش داده و در پایین صفحه سمت راست پیغام "عرضه  $\rm X$  محصول متوقف شد." نمایش داده می شود و در زیر پیغام فوق تذكر با متن:" در صورت در حال عرضه بودن محصول، ابتدا پیام های مرتبط را غیرفعال سازید سپس اقدام به توقف عرضه مواردی كه همچنان قابل عرضه هستند نمائید." نمایش داده می شود. در این صفحه یک لیست شامل: كد داخلی، كد رهگیری پیام های مرتبط و وضعیت نمایش داده می شود. نکته: در این صفحه در صورتی كه یک محصول دارای پیام مرتبط باشد عرضه آن متوقف نمی گردد.

با انتخاب گزینه ویرایش متناسب با هر داروی تجاری در صفحه مدیریت محصوالت سیستم صفحه ویرایش محصول را نمایش می دهد. در این صفحه با ویرایش اطالعات اجباری: تاریخ عرضه و كد داخلی، به همراه اصالح یا تکمیل بقیه موارد در صورت نیاز و انتخاب گزینه ثبت محصول مورد نظر خود را بروز رسانی كند و سیستم ضمن بستن صفحه ویرایش محصول و نمایش پیغام "عملیات با موفقیت انجام شد."، لیست محصوالت را به صورت بروز شده نمایش می دهد.

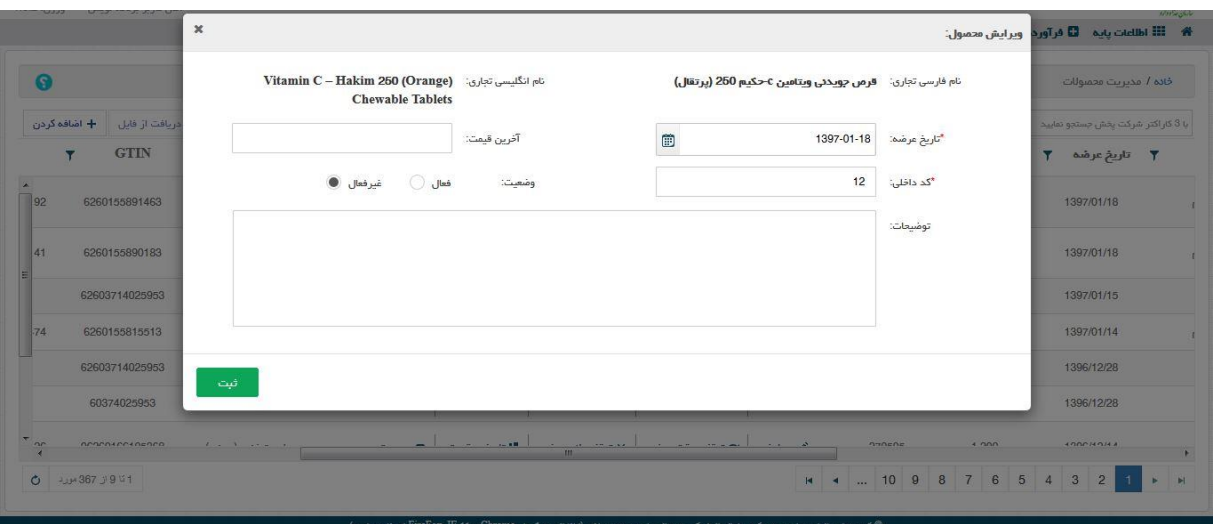

شکل.19 مدیریت محصوالت – ویرایش

با انتخاب توقف موقت عرضه، سیستم صفحه توقف موقت عرضه محصول را نمایش می دهد. كاربر با انتخاب گزینه ثبت، عرضه محصول را متوقف می كند. سیستم پیغام "عملیات با موفقیت انجام شد." را نمایش میدهد و ضمن بستن صفحه توقف موقت عرضه، عرضه محصول را متوقف و با بروز رسانی لیست محصوالت، گزینه "عرضه مجدد" را به جای عبارت "توقف موقت عرضه" نمایش می دهد.

نکته: با توقف عرضه یک محصول شركت پخش، آن محصول هنگام ثبت سفارش در سیستم به نمایش در نمی آید.

|                  |                                    |                     | توقف موقت عرضه محصول:          |                            |                    |                               |                                | $\boldsymbol{\mathsf{x}}$   |              |                   |                      |
|------------------|------------------------------------|---------------------|--------------------------------|----------------------------|--------------------|-------------------------------|--------------------------------|-----------------------------|--------------|-------------------|----------------------|
|                  | خادة / مديريت محصولات              |                     |                                |                            |                    |                               |                                |                             |              |                   | G                    |
|                  | با 3 کاراکٹر شرکت یقش جستجو نمایید |                     | توضيعات:<br>a general personal | <b><i><u>VISYA</u></i></b> |                    | <b>TEAM CONTRACTOR</b>        | tionin C - Hakin, 200 (Orango) |                             | 4 نمونه اکسل | تا دریافت از فایل | + اضافه کردن         |
| 0.52             | تاريخ عرضه                         | آخرين قيمت          |                                |                            |                    |                               | Спомина раних                  |                             | نام شرکت     | <b>GTIN</b>       |                      |
| تكبي             | 1397/01/18                         |                     |                                | m                          |                    | التربي فتنت                   |                                |                             | يخش البرز    |                   | 6260155891463        |
|                  |                                    |                     |                                |                            |                    | <b>Sold</b><br>$-2000$        | <b>IRCONOMIC</b>               |                             |              |                   |                      |
| $p_{\text{max}}$ | 1397/01/18                         |                     |                                |                            |                    |                               |                                | اثبت                        | يخش البرز    |                   | 6260155890183        |
|                  | 1397/01/15                         | 2,000               | 1258                           | م ويرايش                   | لام توقف موقت مرشد | X توقف دائم عرضه              | 1 <mark>:</mark> تاريخچه قيمت  | <del>ان</del> مدیریت موجودی | يخش البرز    |                   | 62603714025953       |
| تكيم             | 1397/01/14                         | 10,000              | 15221                          | م ويرايش                   | الكاعرضة مجدد      | X توقف دانم عرضه              | "أو تاريخچه قيمت               | □ مديريت موجودي             | يخش البرز    |                   | 6260155815513        |
|                  | 1396/12/28                         | 201,835             | 20001                          | فم ويرايش                  | الامتوقف موقت مرضه | X توقف دانم مرضه              | الأتاريخچه قيمت                | □ مديريت موجودي             | قاسم ایران   |                   | 62603714025953       |
|                  | 1396/12/28                         | 201,835             | 2001                           | فم ويرايش                  | الاعتوقف موقت مرشد | X توقف دانم عرضه              | الوتاريخچه قيمت                | □ مديريت موجودي             | قاسم ایران   | 60374025953       |                      |
| ×.               | <b>RADAMANA</b>                    | $4 \text{ and}$     | GYARDE                         | <b>Country</b>             |                    | <b>AND PERMIT AND</b><br>III. | the contract of the second     |                             | The American | nenchiceinenco    |                      |
| H<br>$\sim$      | 3.<br>2<br>$\overline{4}$          | 8<br>6<br>$-7$<br>5 | $M = 4$ 10<br>9                |                            |                    |                               |                                |                             |              |                   | <b>Lux 367 39 51</b> |

شکل.20 مدیریت محصوالت – توقف عرضه

با انتخاب توقف عرضه مجدد سیستم صفحه، عرضه مجدد محصول را نمایش می دهد. كاربر با انتخاب گزینه ثبت، عرضه مجدد محصول را انجام می دهد. سیستم پیغام "عملیات با موفقیت انجام شد." را نمایش میدهد و ضمن بستن صفحه عرضه مجدد محصول و بروز رسانی لیست محصوالت، گزینه "توقف موقت عرضه" را به جای عبارت " عرضه مجدد "، متناظر با محصول منتخب نمایش می دهد.

نکته: با عرضه مجدد یک محصول شركت پخش، آن محصول هنگام ثبت سفارش در سیستم به نمایش در می آید.

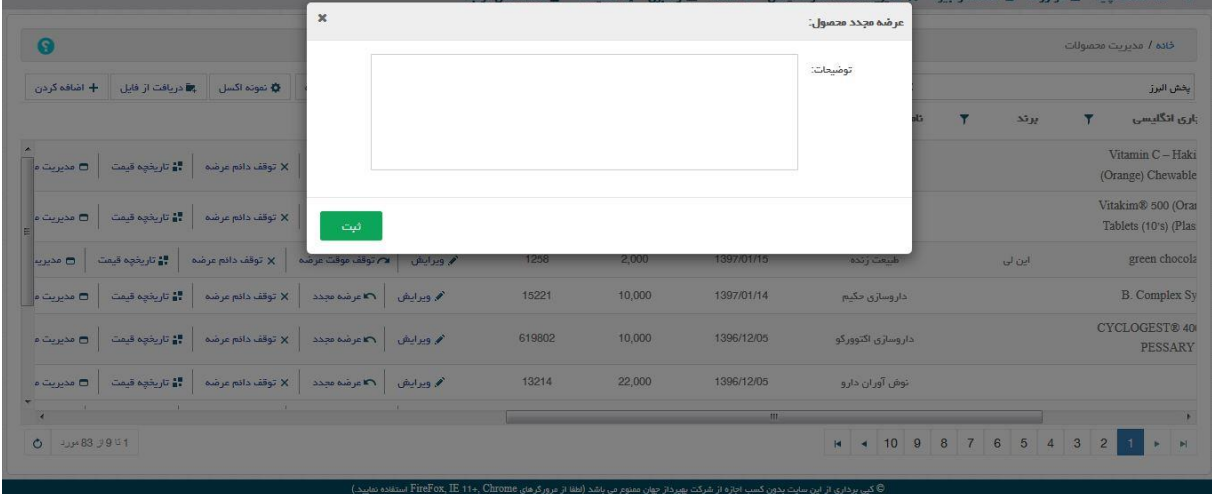

شکل ا ۲. مدیریت محصولات – عرضه مجدد

كاربر با انتخاب گزینه توقف دائم عرضه در صفحه مدیریت محصوالت می تواند عرضه یک محصول شركت پخش را به صورت دائم متوقف كند و بنابر این پس از توقف دائم عرضه یک محصول، سفارش آن دیگر میسر نیست. برای اینکه یک محصول با وضعیت توقف عرضه دائم را بخواهیم دوباره عرضه كنیم باید دوباره آن محصول را به محصوالت شركت پخش اضافه كنیم كه شیوه آن را قبال توضیح داده ایم.

با انتخاب گزینه توقف دائم عرضه توسط كاربر، سیستم صفحه توقف دائم عرضه را نمایش می دهد و سوال " آیا شما از توقف دائم عرضه این محصول اطمینان دارید؟" را می پرسد. در صورتی كه سیستم گزینه بلی را انتخاب كند، سیستم با نمایش پیغام " عملیات با موفقیت انجام شد " و بستن صفحه توقف دائم عرضه، عرضه محصول منتخب را به صورت دائم متوقف می كند و آن محصول را از لیست محصوالت شركت پخش حذف نموده و لیست مورد نظر را به صورت بروز شده نمایش می دهد.

| آقای کاربر برنامه نویس - - - ورژن: 1.5.2 |                                                                                                    |                                                    |                                        | های سامانه مدیریت زنجیره ی تامین فرآورده های « <sub>توقف دادم عرضه</sub> | made                               |
|------------------------------------------|----------------------------------------------------------------------------------------------------|----------------------------------------------------|----------------------------------------|--------------------------------------------------------------------------|------------------------------------|
|                                          |                                                                                                    | آبا شما از توقف دانم عرضه این محصول اطمینان دارید؟ |                                        | ※ - Hillal اطلاعات يايد - 日 فرآورده - هُ اطلاعات زنجيره - ® مدير         |                                    |
| G                                        | بلی<br>خير                                                                                           |                                                    |                                        |                                                                          | خاده / مديريت محمنولات             |
| + اضافه كردن                             | ب <b>ا</b> دریافت از قابل<br>ه تمونه اکسل<br>♦ توقف فعاليت تامين كننده                               |                                                    | $\times$                               |                                                                          | با 3 کاراکٹر شرکت بغش جستجو نمایید |
| نام شرکت                                 |                                                                                                    | كدداخلى<br>Y<br>×                                  | آخرين قيمت<br>تاريخ عرضه               | نام تاسن كننده<br>$\overline{\mathbf{y}}$                                | برتد                               |
| يخش البر                                 | ♦ ويرايش   ها عرضه مجدد   X توقف دانم عرضه   # تاريخچه قيمت<br>ے مدیریت موجودی                       | 12                                                 | 1397/01/18                             | داروسازی حکیم                                                            |                                    |
| يخش البر                                 | X توقف دانم عرضه   # تاريخچه قيمت<br>// ویرایش   مطاعر ضه مجدد<br>□ مديريت موجودي                    | 52                                                 | 1397/01/18                             | داروسازی حکیم                                                            |                                    |
| يخش البر                                 | │ ∎∎ تاریخچه قیمت<br>X توقف دائم عرضه<br>في ويرايش   لام توقف موقت عرضه<br><b>ک</b> مدیریت موجودی    | 1258                                               | 2,000<br>1397/01/15                    | طبیعت زنده                                                               | این لی                             |
| يخش البر                                 | ■ 1 <mark>:</mark> تاريخچه قيمت<br>  X توقف دانم عرضه<br>المعرضة مجدد<br>م وبرايش<br>□ مديريت موجودي | 15221                                              | 10,000<br>1397/01/14                   | داروسازی حکیم                                                            |                                    |
| قاسم ایرار                               | ال تاریخچه قیمت<br>X توقف دانم عرضه<br>م ویرایش<br>■ 7 توقف موقت عرضه<br>□ مديريت موجودي             | 20001                                              | 1396/12/28<br>201,835                  | طبيعت زنده                                                               | این لی                             |
| قاسم ایر از                              | الله تاریخچه قیمت<br>× توقف دائم عرضه<br>// ويرايش   1⁄2 توقف موقت عرضه<br><b>ها مدیریت موجودی</b>   | 2001                                               | 201,835<br>1396/12/28                  | طبيعت زنده                                                               |                                    |
| <b>Carl Corporation</b>                  | and the second in<br><b>Contract</b><br><b>SALE AND ALCOHOL</b>                                      | $\frac{m}{m}$                                      | $\leftarrow$ 000<br><b>ADOUTEDIA A</b> |                                                                          |                                    |
| $O = 3673951$                            |                                                                                                    |                                                    | <b>H 4</b> 10<br>$\theta$              | $4 \quad 3 \quad 2$<br>6<br>5<br>8<br>$\overline{7}$                     | D-H                                |

شکل.22 مدیریت محصوالت – توقف دائم عرضه

كاربر با انتخاب گزینه تاریخچه قیمت، متناظر با محصول منتخب خود در صفحه مدیریت محصوالت می تواند از تاریخچه قیمت محصول منتخب خود اطالع حاصل كند. با انتخاب گزینه تاریخچه قیمت در صفحه مدیریت محصوالت سیستم صفحه تاریخچه قیمت محصول را نمایش می دهد. در این لیست ستونهای: نام تجاری فارسی، نام تجاری انگلیسی، قیمت، نام شركت و تاریخ و زمان درج مشاهده می شوند. این لیست به صورت نزولی بر اساس تاریخ و زمان درج مرتب شده است.

|                |                  |   |                    |              |        |   |                                                                                                    |   | $\frac{1}{2} \left( \frac{1}{2} \right) \left( \frac{1}{2} \right) \left( \frac{1}{2} \right) \left( \frac{1}{2} \right)$ |
|----------------|------------------|---|--------------------|--------------|--------|---|----------------------------------------------------------------------------------------------------|---|----------------------------------------------------------------------------------------------------|
| $\pmb{\times}$ |                  |   |                    |              |        |   |                                                                                                    |   | تاريخچه قيمت محصول:                                                                                                    |
| Y              | تاریخ و زمان درج | T | تام شرکت           | $\mathbf{r}$ | 0.019  | Y | نام تجارى انگليسى                                                                                                    | Y | نام تجاری فارسی                                                                                                    |
| $\lambda$      | 1397/02/05-15:21 |   | طبيعت زنده (سينره) |              | 79,000 |   | EUCALYPTUS ZB® 30 ML SOLUTION                                                                                                    |   | اکالیپتوس زد بی® 30 م ل محلول                                                                                             |
|                | 1397/02/05-15:21 |   | طبیعت زنده (سینره) |              | 76,000 |   | EUCALYPTUS ZB® 30 ML SOLUTION                                                                                                    |   | اکالیپتوس زد بی® 30 م ل م <i>ح</i> لول                                                                                    |
|                | 1396/12/06-08:50 |   | طبيعت زنده (سينره) |              | 72,000 |   | EUCALYPTUS ZB® 30 ML SOLUTION                                                                                                    |   | اکالیپتوس زد بی® 30 م ل م <i>ح</i> لول                                                                                    |
|                |                  |   |                    |              |        |   |                                                                                                    |   |                                                                                                    |
|                |                  |   |                    |              |        |   |                                                                                                    |   |                                                                                                    |
|                |                  |   |                    |              |        |   |                                                                                                    |   |                                                                                                    |
|                |                  |   |                    |              |        |   |                                                                                                    |   |                                                                                                    |
|                |                  |   |                    |              |        |   |                                                                                                    |   |                                                                                                    |
|                |                  |   |                    |              |        |   |                                                                                                    |   |                                                                                                    |
|                |                  |   |                    |              |        |   |                                                                                                    |   |                                                                                                    |
|                |                  |   |                    |              |        |   |                                                                                                    |   |                                                                                                    |
| $\sim$         | $O = 3.3811$     |   |                    |              |        |   |                                                                                                    |   | $\mathbb{R}$ $\leq$ $\frac{1}{1}$ $\geq$ $\geq$                                                                           |
|                |                  |   |                    |              |        |   | (A decay of the Fine Form IF 114 Chrome, do Care of the last a series des Saiss, S.C.A. Said and Chronicles of a said of the said of the said of the said of the said of the said of the said of the said of the said of the s |   |                                                                                                    |

شکل.23 مدیریت محصوالت – تاریخچه قیمت

كاربر با انتخاب گزینه مدیریت موجودی در صفحه مدیریت محصوالت، متناظر با هر محصول شركت پخش وارد صفحه مدیریت موجودی محصول می شود. در این لیست وضعیت موجود بودن یک محصول در كلیه شعب یک شركت پخش نمایش داده می شود. این لیست شامل ستونهای: نام تجاری فارسی، نام تجاری انگلیسی، نام شركت، نام شعبه، تعداد و نوع اعالم موجود می باشد. این موجودی به صورت اتوماتیک با سند های ارسال و دریافتی كه بعدا توضیح داده می شود كم و زیاد نمی شود و كاربر می بایست خودش به صورت دستی موجوی شعب را كنترل كند. نکته: در صورتی كه محصول موقت دارای وضعیت توقف موقت عرضه باشد، هنگام تغییر موجودی سیستم پیغام "محصول شركت پخش دارای وضعیت توقف موقت عرضه می باشد" را نمایش می دهد و تغییر موجودی انجام نخواهد شد.

| $\bullet$ |                   |   |                     |   |                 |   |           |   |                         |   | خاده / مديريت محصولات / مديريت موجودي محصول                                                      |
|-----------|-------------------|---|---------------------|---|-----------------|---|-----------|---|-------------------------|---|--------------------------------------------------------------------------------------------------|
|           |                   |   |                     |   |                 |   |           |   |                         |   | کاربران شرکت پخش و شعب آن می توانند با کلیک برروی تعداد و نوع موجودی این موارد را ویرایش نمایند. |
| Y         | توع اعلام موجودي  | ▼ | تعداد               | Y | تام شعبه        | v | تام شرکت  | T | نام تجاری انگلیسی       | Υ | نام تجارى فارسى                                                                                  |
|           | موجود             | ÷ |                     |   | شعبہ گرگان      |   | يخش البرز |   | <b>B.</b> Complex Syrup |   | شربت ب کمپلکس                                                                                    |
|           | موجود             |   |                     |   | شعبه بندرعياس   |   | يغش البرز |   | B. Complex Syrup        |   | شریت ب کمپلکس                                                                                    |
|           | موجود             |   |                     |   | شعبه اهواز      |   | يخش البرز |   | <b>B.</b> Complex Syrup |   | شربت ب کمپلکس                                                                                    |
|           | موجود             |   |                     |   | شعبه غرب دارونی |   | يخش البرز |   | B. Complex Syrup        |   | شربت ب کمپلکس                                                                                    |
|           | موجود             |   |                     |   | شعبه اراک       |   | يخش البرز |   | B. Complex Syrup        |   | شریت ب کمپلکس                                                                                    |
|           | موجود             |   |                     |   | شعبه قزوين      |   | يخش البرز |   | B. Complex Syrup        |   | شریت ب کمپلکس                                                                                    |
|           | موجود             |   |                     |   | شعبه همدان      |   | يخش البرز |   | B. Complex Syrup        |   | شریت ب کمپلکس                                                                                    |
|           | موجود             |   |                     |   | شعبه سنندج      |   | يخش البرز |   | <b>B.</b> Complex Syrup |   | شریت ب گمپلگس                                                                                    |
|           |                   |   | $0:$ JS $_{e}$ axes |   |                 |   |           |   |                         |   |                                                                                                  |
|           | $O = 30,30,39,51$ |   |                     |   |                 |   |           |   |                         |   | $H = 4 3 2$                                                                                      |

شکل.24 مدیریت محصوالت – تاریخچه قیمت

نکته: سایر اطالعات مربوط به فرم مذكور پیشتر در بخش شركت پخش و شعب، بخش موجودی محصول نمایش داده شده است.

### <span id="page-19-0"></span>5.3 **مدیریت پیام**

در این صفحه لیست كامل پیامهای شركت پخش قابل مشاهده است. پیامها شامل دسته های: تخفیف ریالی، جایزه كاالئی، تخفیف ریالی و كاالئی، سبد كاال، جعبه باز، شرایط استفاده از تخفیف، شرایط ثبت سفارش الکترونیکی، Recall، عمومی و محصول جدید هستند. پیشنهادهای ویژه فروش كالا با زیرمجموعه تخفیف ریالی، جوایز كالایی، جایزه و تخفیف ریالی و سبد كالا نمایش داده میشود. شرایط استفاده از تخفیف، از سوی شركت پخش تعریف شده و مشخص میكند خریداران(داروخانه ها و ...) بایستی واجد شرایط ذكر شده در این بخش باشند تا بتوانند از شرایط موجود در پیشنهادهای ویژه استفاده نمایند. شرایط ثبت سفارش الکترونیکی : منظور شرایطی است كه شركت پخش برای دریافت سفارش الکترونیکی می تواند منظور كند. (به عنوان مثال برای تعداد اقالم سفارش یا مبلغ سفارش، حداقل مقدار تعیین كند) فراخوان شامل پیام خاص جهت Recall یک محصول خاص از یک تامین كننده است كه به خریداران)داروخانه ها و ...( اطالع داده میشود. پیامهای عمومی :پیامهایی كه مربوط به دسته خاصی نمی باشد. پیامهای محصول جدید: پیامهائی هستند كه برای معرفی محصوالت جدید شركت پخش می باشند. این لیست شامل ستونهای: كد رهگیری، شركت پخش، عنوان، نوع اطالع رسانی، نوع پیام، تاریخ شروع،

تاریخ پایان، فایل پیوست و وضعیت می باشد. بین ستونهای فایل پیوست ممکن است گزینه های : مشاهده، ویرایش، تمدید، اتمام اعتبار، تکمیل یا اصالح شعب و فایل پیوست، بسته به شرایط پیام دیده شوند.

| $\bullet$<br>+ پیام جدید                              |                          |             |                            |                      |                        |                   |                                     | خانه / مديريت پيام |              |
|-------------------------------------------------------|--------------------------|-------------|----------------------------|----------------------|------------------------|-------------------|-------------------------------------|--------------------|--------------|
|                                                       | ▼<br><b>۳</b> نایل پیوست | تاريخ پايان | $\mathbf{r}$<br>تاريخ شروع | T<br>نوع پيام        | ▼<br>▼ نوع اطلاع رسانی | عنوان             | $\overline{\mathbf{r}}$<br>شركت پخش | کد رهگیری<br>×     |              |
| HS A                                                  | ندارد                    |             | 1396/12/12 - 17:05:16      | جايزه كالابى         | همه شعب                | منوان             | يخش البرز                           | 442                |              |
| <b>PS</b>                                             | تدارد                    |             | 1396/12/12 - 17:03:15      | جایزه کالایی         | همه شعب                | عنوان             | يخش البرز                           | 441                |              |
| ES                                                    | ندار د                   |             | 1396/12/02 - 15:47:46      | تغفيف ريالى          | همه شعب                | عنوان             | يخش البرز                           | 421                |              |
|                                                       | ندارد                    |             | 1396/11/29 - 11:58:48      | تخفيف ريالى          | همه شعب                | $\mathcal{L}$     | يخش البرز                           | 401                |              |
| 纝<br>م ويرايش                                         | تدارد                    |             | 1396/11/23 - 18:54:22      | تخفیف ریالی و کالایی | برخى شعب               | Test Title        | يخش البرز                           | 391                |              |
| 褶<br>م ويرايش                                         | حارد                     |             | 1396/11/23 - 18:54:22      | تخفیف ریالی و کالایی | برخي شعب               | <b>Test Title</b> | يخش البرز                           | 390                |              |
| $H_2$                                                 | تدارد                    |             | 1396/11/23 - 18:54:22      | تخفيف ريالی و گالايی | همه شعب                | <b>Test Title</b> | يخش البرز                           | 389                |              |
| $+19$                                                 | اندارد                   |             | 1396/11/23 - 18:54:22      | محصول جديد           | همه شعب                | Test Title        | يخش البرز                           | 388                |              |
| $\blacktriangleleft$<br>$O$ 135 أَل 135 مُولِد في 136 |                          |             |                            |                      |                        | M 4  10 9 8       | 7 6 5 4 3 2 1 1                     |                    | $\mathbb{H}$ |

شکل.25 مدیریت پیام

گزینه مشاهده به صورت تنها و بدون گزینه های ذكر شده در صورتی دیده می شود كه اعتبار پیام به اتمام رسیده باشد. گزینه ویرایش، تمدید، اتمام اعتبار و فایل پیوست در صورتی دیده می شوند كه اعتبار پیام هنوز باقی باشد و نوع اطالع رسانی پیام همه شعب باشد. گزینه ویرایش، تمدید، اتمام اعتبار، تکمیل و اصالح شعب، و فایل پیوست در صورتی دیده می شوند كه اعتبار پیام هنوز باقی باشد و نوع اطالع رسانی پیام برخی شعب باشد.

در سمت راست هر پیام یک مثلث به سمت چپ وجود دارد كه با انتخاب آن یک ردیف در زیر پیام منتخب نمایش داده می شود كه اگر پیام منتخب از نوع جایزه كاالئی و یا جعبه باز باشد، جزئیات بیشتری از آن پیام نمایش داده می شود.

| 0                             |                         |                       |                                         |                   |                        |                        |                                                            | خاده / مدیریت پیام                 |                          |
|-------------------------------|-------------------------|-----------------------|-----------------------------------------|-------------------|------------------------|------------------------|------------------------------------------------------------|------------------------------------|--------------------------|
| + پیام جدید                   |                         |                       |                                         |                   |                        |                        |                                                            |                                    |                          |
| v                             | ۲ <sup>نایل</sup> پیوست | تاریخ پایان           | $\blacktriangledown$<br>تاريخ شروع<br>v | نوع پيام          | v<br>▼ نوع اطلاع رسائی | عنوان                  | v<br>شركت پخش                                              | کد رهگیری<br>▼                     |                          |
|                               | ندار د                  | 1397/02/31 - 00:00:00 | 1397/02/15 - 09:54:09                   | تخفيف ريالى       | برخى شعب               | تغفيف فريد سفيكسيم 400 | يخش البرز                                                  | 522                                |                          |
|                               | ندارد                   | 1397/02/27 - 01:30:00 | 1397/02/15 - 10:01:50                   | Recall            | برخى شعب               | التست                  | يخش البرز                                                  | 521                                |                          |
| <b>PS</b>                     | تدارد                   |                       | 1397/02/03 - 12:00:11                   | جایزه کالایی      | همه شعب                | متادون شربت            | يخش البرز                                                  | 502                                | $\overline{\phantom{a}}$ |
| نام محصول جایزه               |                         | تعداد درخواستی        |                                         | نام محصول         |                        | متن پیام               |                                                            |                                    |                          |
| شربت متادون اكسير             |                         | 10                    |                                         | شربت متادون اكسير |                        | شربت                   |                                                            |                                    |                          |
| <b>PS</b>                     | تدارد                   |                       | 1397/02/03 - 11:58:12                   | جایزه کالایی      | همه شعب                | متادون 20 اكسير        | يخش البرز                                                  | 501                                |                          |
|                               | ندارد                   | 1397/02/31 - 00:00:00 | 1397/01/27 - 09:16:42                   | جایزه گالایی      | همه شعب                | تست جایزه کالایی       | يخش البرز                                                  | 481                                |                          |
|                               | ندارد                   | 1397/01/31 - 00:15:00 | 1397/01/18 - 14:30:06                   | جایزه کالایی      | برخى شعب               | تخفيف                  | يخش البرز                                                  | 464                                |                          |
| ×                             |                         |                       |                                         |                   |                        |                        |                                                            |                                    |                          |
| 1 تا 9 از 135 مورد<br>$\circ$ |                         |                       |                                         |                   |                        | H 4  10 9              | 8<br>7 6<br>5<br>$\overline{\mathbf{3}}$<br>$\overline{4}$ | $\frac{1}{2}$<br>1<br>$\mathbf{r}$ | $\mathbb{H}$             |

شکل.26 مدیریت پیام

كاربر با انتخاب گزینه پیام جدید وارد صفحه اطالعات پیام شركت پخش شده و می تواند پیام جدید ثبت كند.

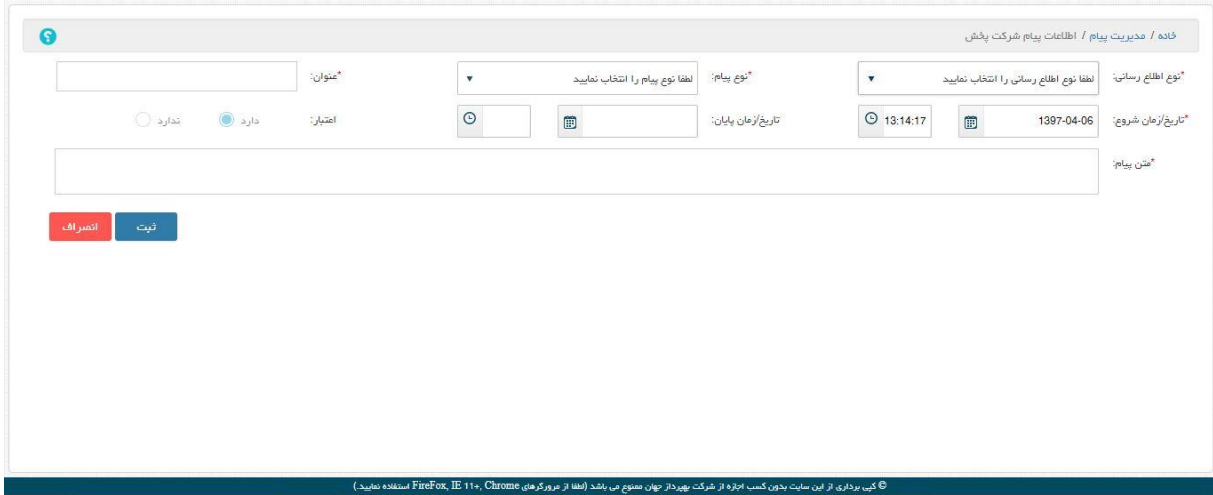

شکل.27 پیام جدید

كاربر می بایست گزینه های اجباری: نوع اطلاع رسانی، نوع پیام، عنوان، تاریخ/زمان شروع و متن پیام را پر كند و با انتخاب گزینه ثبت پیام خود را ثبت كند.

گزینه نوع اطالع رسانی شامل حالتهای: همه شعب و برخی شعب است و این گزینه به شركت پخش این امکان را می دهد كه پیام ثبت شده را به مشتریان همه شعب مرتبط خود، و یا بعضی از شعب خود منتسب)ارسال( نماید.

> گزینه نوع پیام در واقع، موضوع پیام است. گزینه عنوان، تیتر پیام است. گزینه تاریخ/زمان شروع، تاریخ و زمان شروع اعتبار(قابلیت استفاده از پیام) است. گزینه تاریخ/زمان پایان، تاریخ و زمان پایان اعتبار(قابلیت استفاده از پیام) است. گزینه اعتبار در هنگام ثبت پیام فقط مقدار "دارد" را می تواند بگیرد. گزینه متن پیام اطالعات الزم را در مورد پیام به آگاهی مخاطبان پیام می رساند.

در صورتی كه كاربر گزینه نوع پیام را جایزه كاالئی و یا جعبه باز انتخاب كند، فرم اطالعات پیام شركت پخش تغییر كرده و گزینه های: محصول، تعداد درخواستی، محصول جایزه، تعداد جایزه و فرجه به صفحه اضافه می شوند.

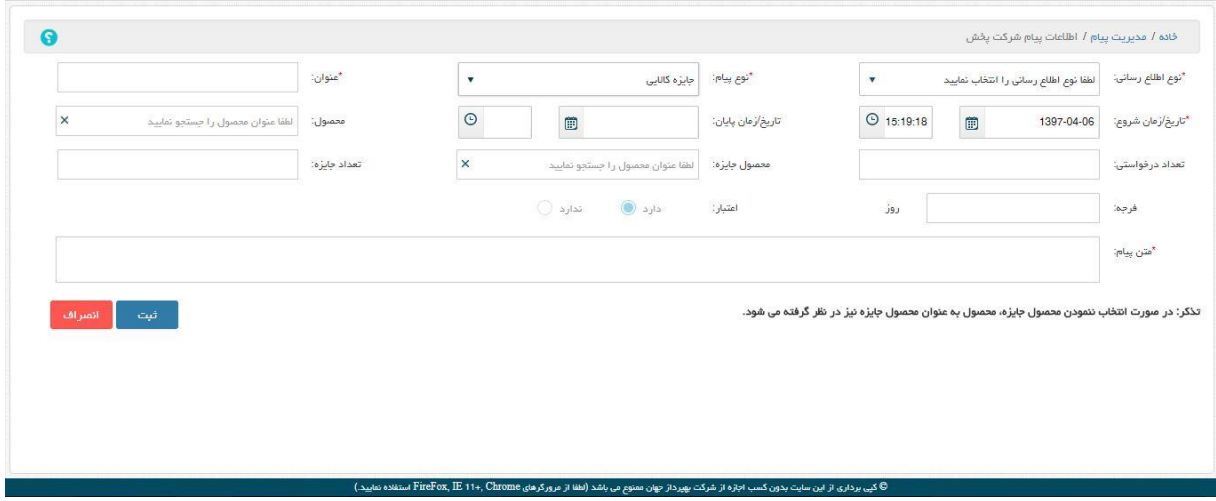

ش*کل ۲۸*. پی*ام جدید* 

گزینه محصول، منظور محصولی است كه به خریدار پیشنهاد داده می شود تا با خرید آن از جایزه استفاده كند. گزینه تعداد درخواستی، منظور تعداد خریدی است كه خریدار باید انجام دهد تا مشمول استفاده از جایزه گردد. گزینه محصول جایزه، منظور محصولی است كه به عنوان جایزه خرید به خریدار تعلق می گیرد. گزینه تعداد جایزه، منظور تعداد محصولی است كه به عنوان جایزه خرید به خریدار تعلق می گیرد. گزینه فرجه، منظور مدت زمانی است كه به خریدار بابت پرداخت داده می شود.

تذكر: در صورت انتخاب نکردن محصول جایزه توسط شركت پخش، محصول به عنوان محصول جایزه در نظر گرفته می شود.

با انتخاب گزینه ثبت، سیستم ضمن نمایش پیغام "عملیات با موفقیت انجام شد" و ثبت پیام شركت پخش، صفحه مدیریت پیام را بصورت بروز شده نمایش می دهد.

در صفحه مدیریت پیام با انتخاب گزینه مشاهده، متناظر با یک پیام ، سیستم صفحه اطالعات پیام شركت پخش را نمایش می دهد كه در این صفحه جزئیات پیام مشاهده می شود و با انتخاب گزینه انصراف سیستم صفحه مدیریت پیام را نمایش می دهد.

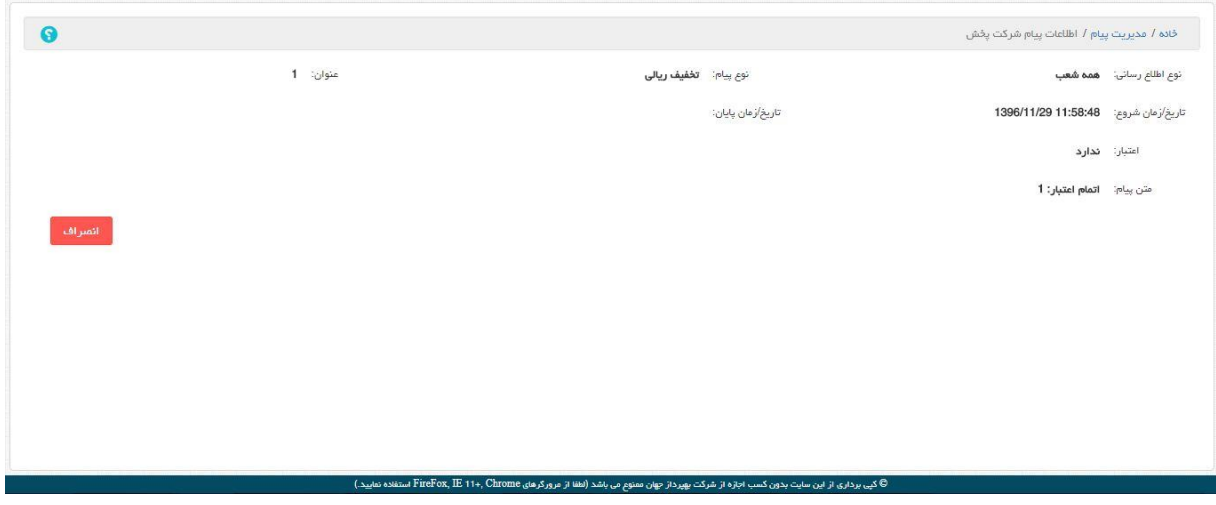

شکل.29 مشاهده پیام

در صفحه مدیریت پیام با انتخاب گزینه ویرایش، متناظر با یک پیام ، سیستم صفحه اطالعات پیام شركت پخش را نمایش می دهد كه در این صفحه پیام منتخب در حالت ویرایش نمایش داده می شود و كاربر می تواند تنها گزینه های تاریخ و زمان پایان و متن پیام را ویرایش كند. با انتخاب گزینه ثبت پس از ویرایش پیام، سیستم ضمن بروز رسانی پیام و نمایش پیغام "عملیات با موفقیت انجام شد."، صفحه مدیریت پیام را به صورت بروز شده نمایش می دهد.

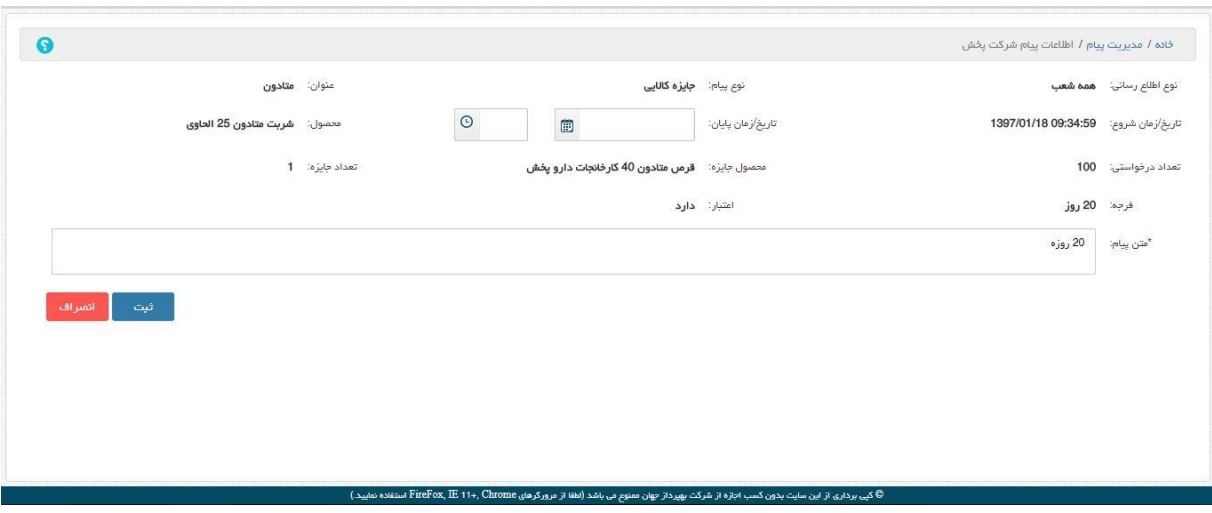

شکل.30 ویرایش پیام

در صفحه مدیریت پیام با انتخاب گزینه تمدید، متناظر با یک پیام ، سیستم صفحه تمدید اعتبار پیام را نمایش می دهد كه در این صفحه تاریخ و زمان اعتبار پیام منتخب قابل بروز رسانی ومتن پیام قابل ویرایش است. با انتخاب گزینه ثبت پس از تمدید پیام، سیستم ضمن بروز رسانی پیام و نمایش پیغام "عملیات با موفقیت انجام شد."، صفحه مدیریت پیام را به صورت بروز شده نمایش می دهد.

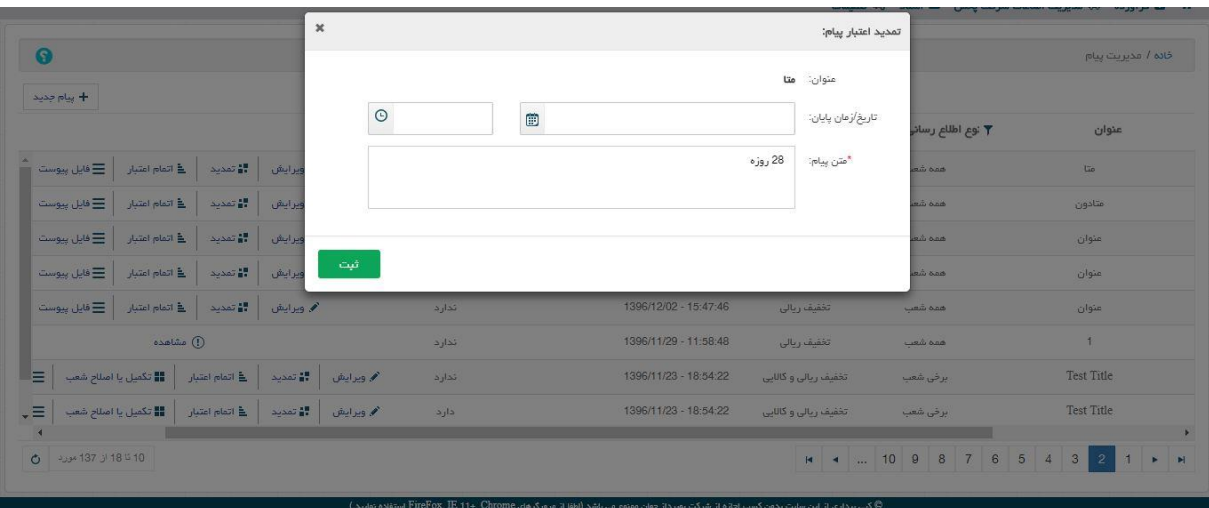

شکل.31 تمدید پیام

در صفحه مدیریت پیام با انتخاب گزینه اتمام اعتبار، متناظر با یک پیام ، سیستم صفحه اتمام اعتبار پیام را نمایش می دهد كه در این صفحه تاریخ و زمان اعتبار پیام منتخب، با انتخاب گزینه "شرایط استفاده از این پیام به پایان رسیده است." قابل بروز رسانی به وضعیت اتمام اعتبار و متن پیام قابل ویرایش است. با انتخاب گزینه ثبت، سیستم ضمن بروز رسانی پیام به وضعیت اتمام اعتبار و نمایش پیغام "عملیات

با موفقیت انجام شد." و بستن صفحه اتمام اعتبار، صفحه مدیریت پیام را به صورت بروز شده نمایش می دهد.

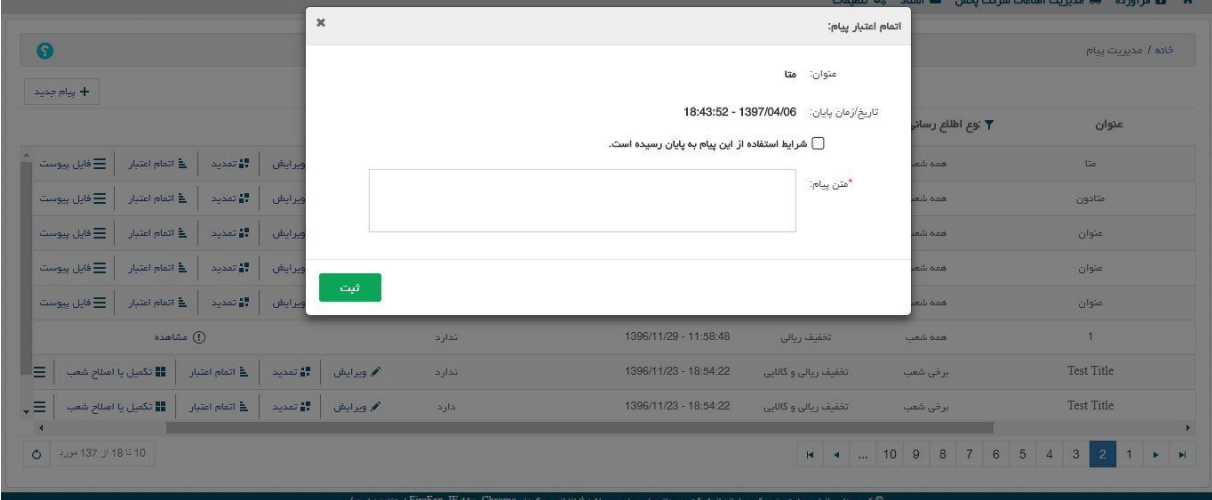

شکل.32 اتمام اعتبار پیام

در صفحه مدیریت پیام در صورتی كه نوع پیام برخی شعب باشد و اعتبار پیام به اتمام نرسیده باشد، بعد از گزینه اتمام اعتبار، گزینه تکمیل یا اصالح شعب دیده می شود.

با انتخاب گزینه تکمیل یا اصالح شعب، متناظر با یک پیام ، سیستم صفحه پیام شعب پخش را نمایش می دهد كه در این صفحه لیست شعب یک پیغام)لیست شعبی كه این پیغام توسط مشتریان آنها مشاهده خواهد شد) نمایش داده می شود. این لیست شامل ستونهای: شركت پخش، شعبه پخش، عنوان پیام، توضیحات و گزینه وضعیت می باشد.

|      |                                              |                         |         |                         |                          |                            | خانه / مدیریت پیام / پیام شعب پخش                    |
|------|----------------------------------------------|-------------------------|---------|-------------------------|--------------------------|----------------------------|------------------------------------------------------|
|      |                                              |                         |         |                         |                          |                            | شركت پخش                                             |
|      |                                              |                         |         |                         |                          |                            |                                                      |
|      |                                              |                         |         |                         |                          |                            | يخش البرز                                            |
| فعال |                                              |                         |         | <b>Test Title</b>       |                          |                            | يخش البرز                                            |
|      |                                              |                         |         |                         |                          |                            |                                                      |
|      |                                              |                         |         |                         |                          |                            |                                                      |
|      | $\overline{\mathbf{r}}$<br>وضعيت<br>غير فعال | $\overline{\mathbf{r}}$ | توضيحات | $\overline{\mathbf{r}}$ | عنوان پيام<br>Test Title | $\mathbf{r}$<br>شعبه اهواز | $\overline{\mathbf{r}}$<br>شعبه پخش<br>شعبه بتدرمياس |

شکل.33 پیام شعب پخش

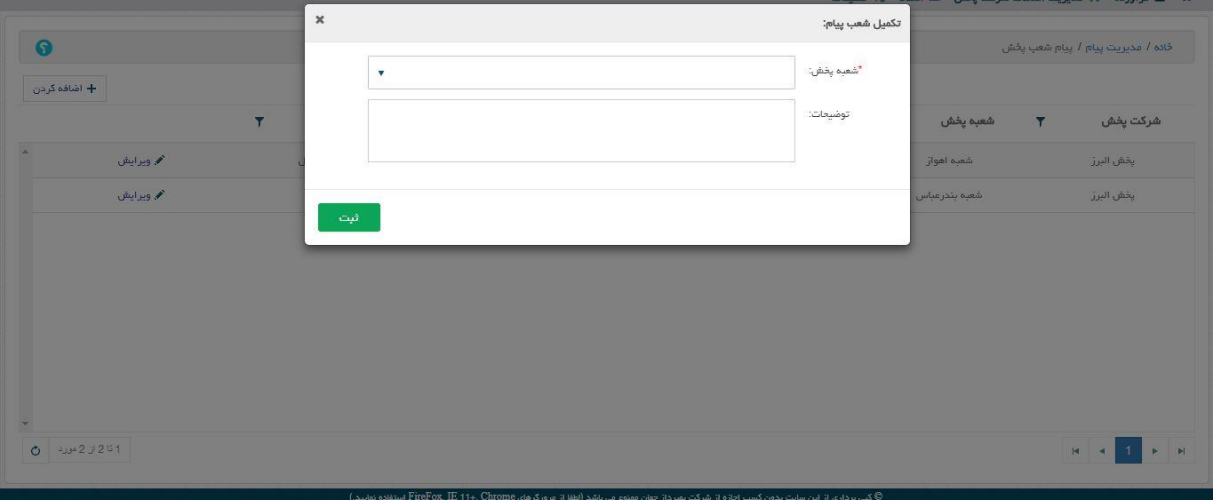

با انتخاب گزینه اضافه كردن، سیستم صفحه تکمیل شعب پیام را نمایش می دهد.

شکل.34 تکمیل شعب پیام

در این صفحه كاربر با انتخاب شعبه مورد نظر خود و درج توضیحات در صورت نیاز و انتخاب گزینه ثبت، شعبه مورد نظر خود را به لیست شعب پیام اضافه می كند. با انتخاب گزینه ثبت سیستم شعبه جدید را به پیام اضافه می كند و با بستن صفحه تکمیل شعب پیام و نمایش پیغام "عملیات با موفقیت انجام شد." صفحه پیام شعب پخش را بصورت بروز شده نمایش می دهد. نکته: "امکان ثبت مجدد یک پیام به ازای یک شعبه امکانپذیر نمی باشد."

با انتخاب گزینه ویرایش متناظر با هر شعبه در صفحه پیام شعب پخش، سیستم آن مورد را در حالت ویرایش نمایش می دهد.

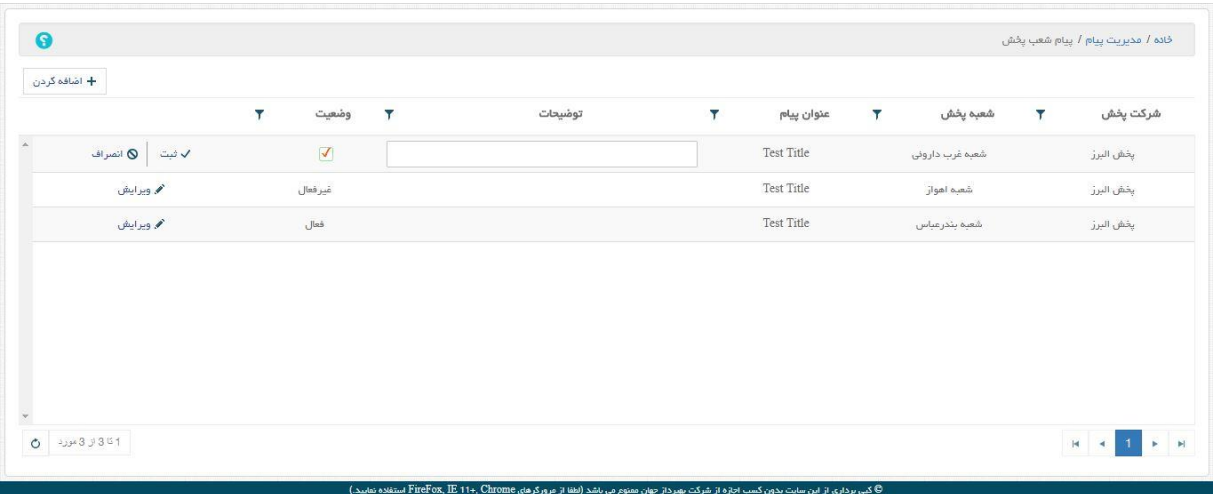

شکل.35 ویرایش شعب پیام

در حالت ویرایش گزینه توضیحات و وضعیت قابل تغییر می باشند. با انتخاب گزینه ثبت اطالعات بروز رسانی می گردد. با انتخاب گزینه انصراف از حالت ویرایش خارج می شویم.

در صفحه مدیریت پیام با انتخاب گزینه فایل پیوست، متناظر با یک پیام ، سیستم صفحه فایل های پیام را نمایش می دهد كه در این صفحه لیست فایل های مرتبط با پیام منتخب دیده می شود. این لیست شامل ستونهای نام، نوع فایل، پسوند، پیام و وضعیت می باشد. در صفحه فایل های پیام متناظر با هر فایل پیام گزینه های ویرایش و حذف وجود دارد.

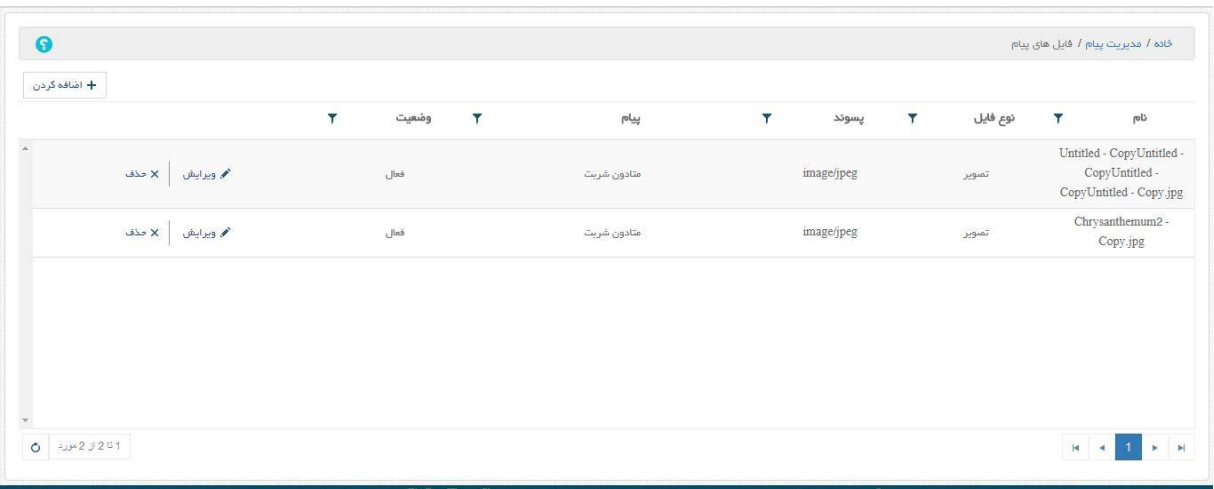

### شکل.36 فایل های پیام

با انتخاب گزینه اضافه كردن، سیستم صفحه اضافه كردن فایل به پیام را نمایش میدهد و در این صفحه كاربر می تواند فایل به پیام اضافه كند.

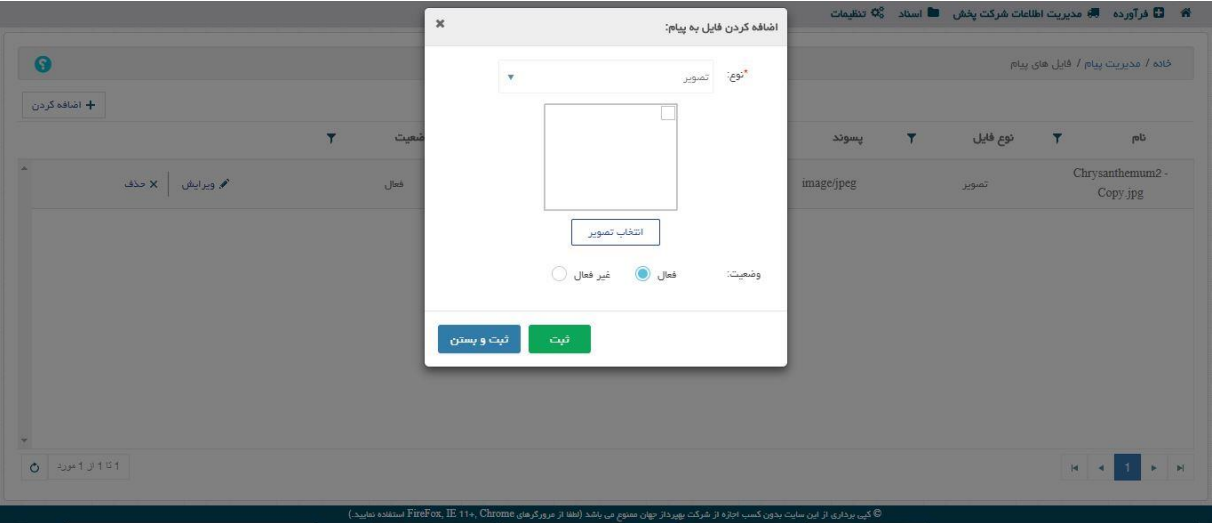

شکل.37 افزودن فایل به پیام

كاربر با انتخاب گزینه انتخاب تصویر می تواند فایل مورد نظر خود را جستجو و انتخاب كند و با انتخاب گزینه ثبت و یا ثبت و بستن فایل مورد نظر خود را به پیام اضافه كند. در صورتی كه كاربر گزینه ثبت و بستن را انتخاب كند سیستم ضمن ذخیره فایل و بستن صفحه اضافه كردن فایل به پیام و نمایش پیغام "عملیات با موفقیت انجام شد."، صفحه فایل های پیام را بصورت بروز شده نمایش می دهد.

با انتخاب گزینه ویرایش متناسب با هر فایل پیام سیستم صفحه، اضافه كردن فایل به پیام را در حالت ویرایش نمایش می دهد كه كاربر می تواند فایل مورد نظر خود را ویرایش مند.

با انتخاب گزینه حذف توسط كاربر فایل مورد نظر را می توان حذف كرد.

<span id="page-27-0"></span>5.4 **مدیریت مشتریان**

در این صفحه شركت پخش می تواند مشتریان خود را مدیریت كند.

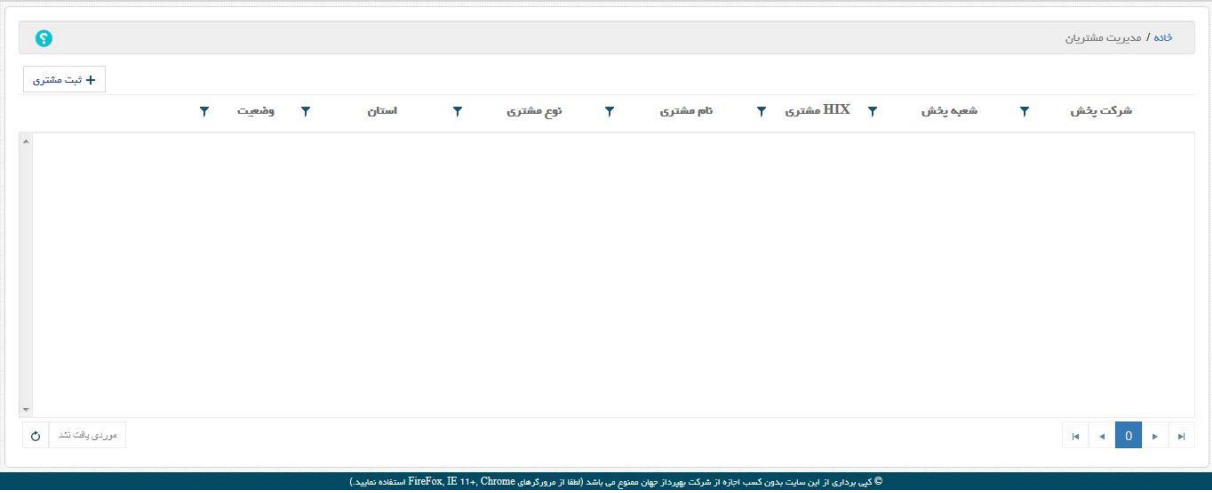

شکل.38 مدیریت مشتریان

كاربر با انتخاب گزینه ثبت مشتری وارد صفحه اطالعات مشتری شده و با جستجو و انتخاب مشتری مورد نظر خود می تواند با انتخاب گزینه ثبت آن را ثبت كند.

|              |                                                                                   |   |                          |   |             | $\mathbf{0}$ | تعداد مشترى انتخاب شده: |   | $\mathbf{v}$    |            | داروفانه                                         | "نوع مشترى: |
|--------------|-----------------------------------------------------------------------------------|---|--------------------------|---|-------------|--------------|-------------------------|---|-----------------|------------|--------------------------------------------------|-------------|
| ۳            | آذرس                                                                              | ۳ | دانشگاه مرتبط            | Y | استان       | Y            | توع                     | ۳ | نام متعامل      |            | ELX 25                                           | $\Box$      |
|              | خیابان بوعلی مقابل سینما قدس ساختمان پزشگان پارس<br>طبقه اول واحد11               |   | دائشگاه علوم یژشکی همدان |   | استان همدان |              | داروفانه                |   | ago             |            | 15440896635                                      | $\Box$      |
|              | خیابان شهید باهنر روبروی پاساژ ملت                                                |   | دانشگاه علوم یژشکی همدان |   | استان همدان |              | داروفانه                |   | تولمى واقعى     |            | 15440896437                                      | $\Box$      |
|              | همدان-خیابان پاستور-بالاتر از اورژانس-داروخانه شبانه<br>روزی دکترنوری(قانون سابق) |   | دانشگاه علوم پزشکی همدان |   | استان همدان |              | داروفانه                |   | دکتر نوری       |            | 15440895306                                      | Ω           |
|              | همدان خيابان شهدا ميدان مفتح يلاک 45617                                           |   | دانشگاه علوم پزشکی همدان |   | استان همدان |              | داروخانه                |   | دکتر سعیدیان    |            | 15440893194                                      | $\Box$      |
|              | پارک شهید چمران- خیابان شهید طلوعی- کوچه شهید<br>عباسى                            |   | دانشگاه علوم پزشکی همدان |   | استان همدان |              | داروقانه                |   | دكتر اوليايي    |            | 15440892774                                      | 0           |
|              | همدان- فلکه مدرس                                                                  |   | دانشگاه علوم پرشکی همدان |   | استان همدان |              | داروقانه                |   | كيميا           |            | 15440891131                                      | $\Box$      |
|              | همدان خیابان جهاد ساختمان یزشکان شهباز                                            |   | دانشگاه علوم یژشکی همدان |   | استان همدان |              | داروفانه                |   | لقمان           |            | 15440890547                                      | $\Box$      |
|              | خیابان فرهنگ پایین تر از جهارراه رسالت ذاروخانه شبانه<br>روزي دكتر فتاحي          |   | دانشگاه علوم یزشکی همدان |   | استان همدان |              | داروقانه                |   | دكتر فتاص       |            | 15440890182                                      | 0           |
| 구과 7326 기의 비 |                                                                                   |   |                          |   |             |              |                         |   | H 4  10 9 8 7 6 | $\sqrt{5}$ | $\overline{4}$<br>$\mathbf{3}$<br>$\overline{c}$ |             |

شکل.39 جستجوی مشتری

كاربر می تواند بر روی اطالعات ستونها فیلتر انجام دهد و اطالعات مورد نظر خود را پیدا كند كه روش آن به صورت مصور در عکسهای بعدی نشان داده شده است.

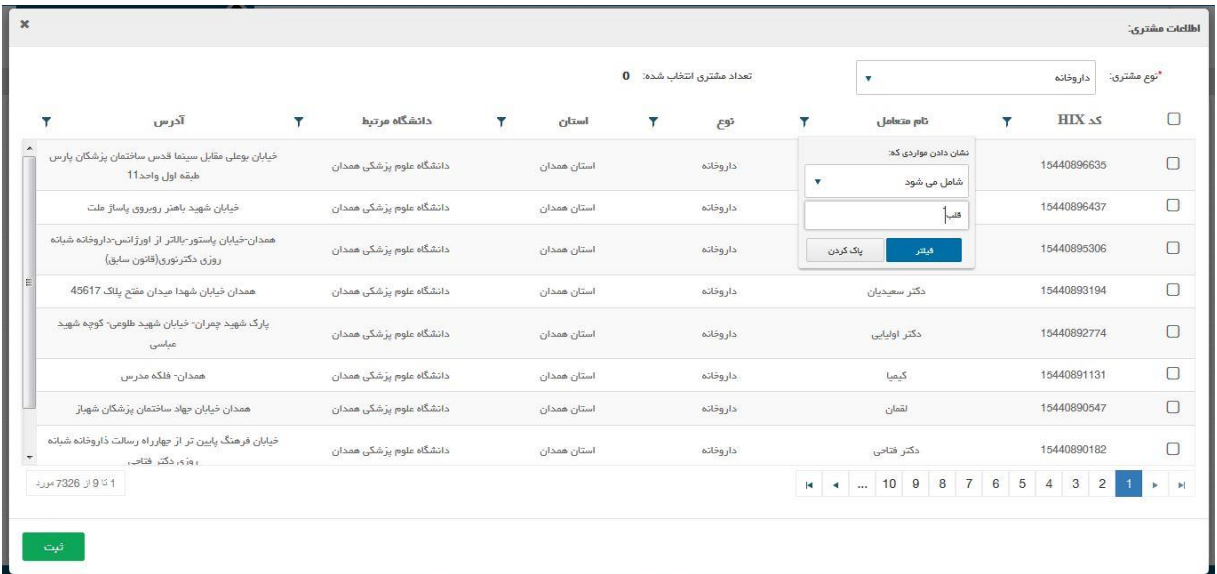

شکل.40 جستجوی مشتری

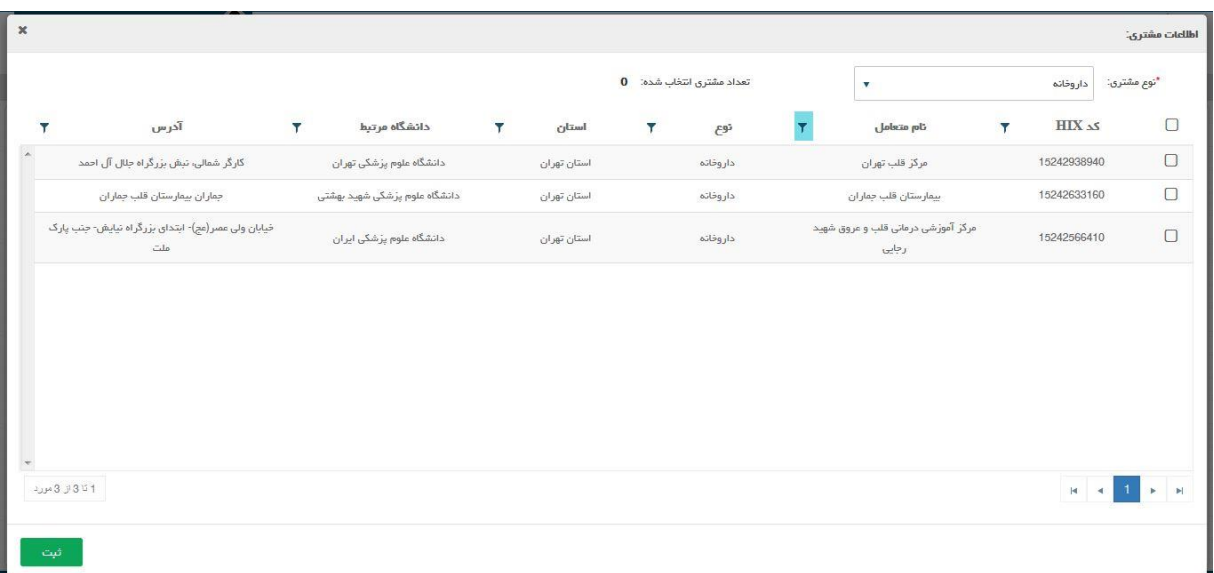

شکل.41 جستجوی مشتری

|                   |                                                                    |                         |                               |                         |             | $\mathbf{1}$ | تعداد مشترى انتخاب شده: |                         | $\mathbf v$                                 |                         | داروخانه    | *نوع مشترى:                                                                           |
|-------------------|--------------------------------------------------------------------|-------------------------|-------------------------------|-------------------------|-------------|--------------|-------------------------|-------------------------|---------------------------------------------|-------------------------|-------------|---------------------------------------------------------------------------------------|
|                   | آذرس                                                               | $\overline{\mathbf{r}}$ | دانشگاه مرتبط                 | $\overline{\mathbf{r}}$ | استان       | Ŧ.           | توع                     | $\overline{\mathbf{r}}$ | نام متعامل                                  | $\overline{\mathbf{r}}$ | EIX as      | $\Box$                                                                                |
|                   | گارگر شمالی، تبش بزرگراه جلال آل احمد                              |                         | دانشگاه علوم پزشکی تهران      |                         | استان تهران |              | داروخانه                |                         | مركز قلب تهران                              |                         | 15242938940 | $\textcolor{red}{\textcolor{blue}{\boxtimes}}$                                        |
|                   | جماران بيمارستان قلب جماران                                        |                         | دانشگاه علوم پژشکی شهید بهشتی |                         | استان تهران |              | داروفانه                |                         | بيمارستان قلب جماران                        |                         | 15242633160 | $\Box$                                                                                |
|                   | خیابان ولی عصر(عج)- ابتدای بزرگراه نیایش- جنب پارک<br>$_{\sim}$ lo |                         | دانشگاه علوم پزشکی ایران      |                         | استان تهران |              | داروفانه                |                         | مرکز آموزشی درمانی قلب و عروق شهید<br>رجايى |                         | 15242566410 | $\Box$                                                                                |
|                   |                                                                    |                         |                               |                         |             |              |                         |                         |                                             |                         |             |                                                                                       |
|                   |                                                                    |                         |                               |                         |             |              |                         |                         |                                             |                         |             |                                                                                       |
|                   |                                                                    |                         |                               |                         |             |              |                         |                         |                                             |                         |             |                                                                                       |
| 1 تا 3 از 3 مورد. |                                                                    |                         |                               |                         |             |              |                         |                         |                                             |                         |             | $H = 4$ $\begin{bmatrix} 1 \\ 2 \end{bmatrix}$ $\begin{bmatrix} 1 \\ 2 \end{bmatrix}$ |

شکل.42 انتخاب مشتری

در صورتی كه مشتری فوق قبال برای شعبه دیگری از شركت پخش انتخاب شده باشد سیستم در صفحه نتایج عملیات مشتری پیغام خطا میدهد.

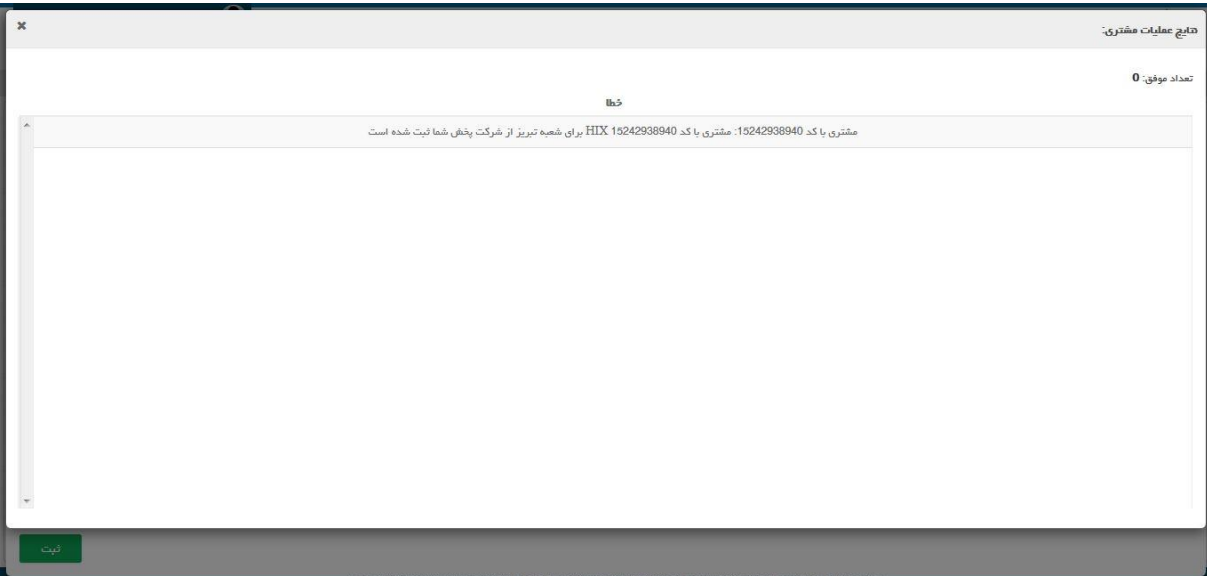

شکل.43 ثبت مشتری – خطا بخاطر انتخاب مشتری شعبه دیگر

**نکته: در صورتی که آن مشتری قبال برای شعبه دیگری انتخاب نشده باشد عملیالت ثبت انجام می شود.**

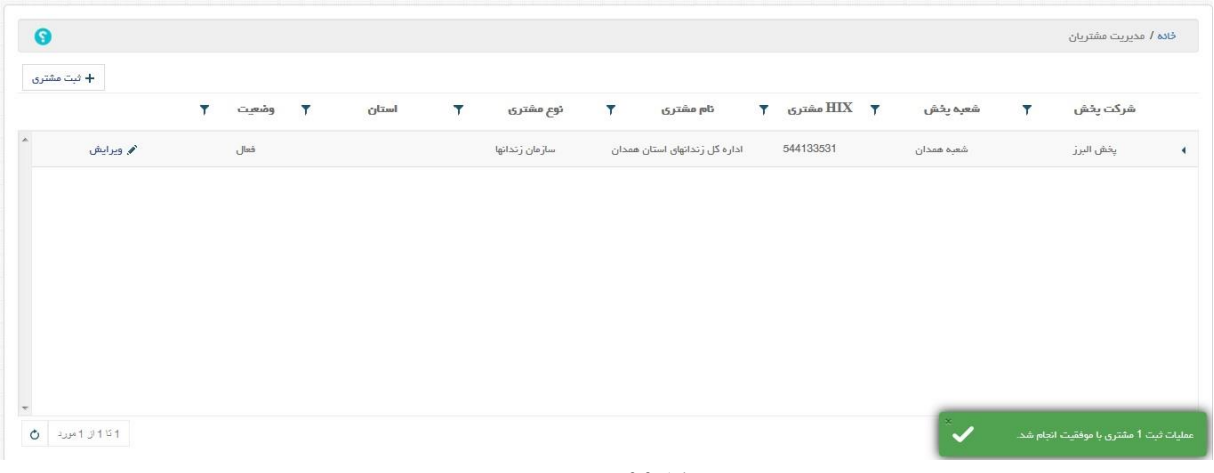

#### شکل.44 ثبت مشتری

كاربر با انتخاب گزینه ویرایش متناظر با هر مشتری می تواند با ورود به صفحه ویرایش اطالعات مشتری، اطالعات وضعیت و توضیحات مرتبط با مشتری منتخب را ویرایش كند.

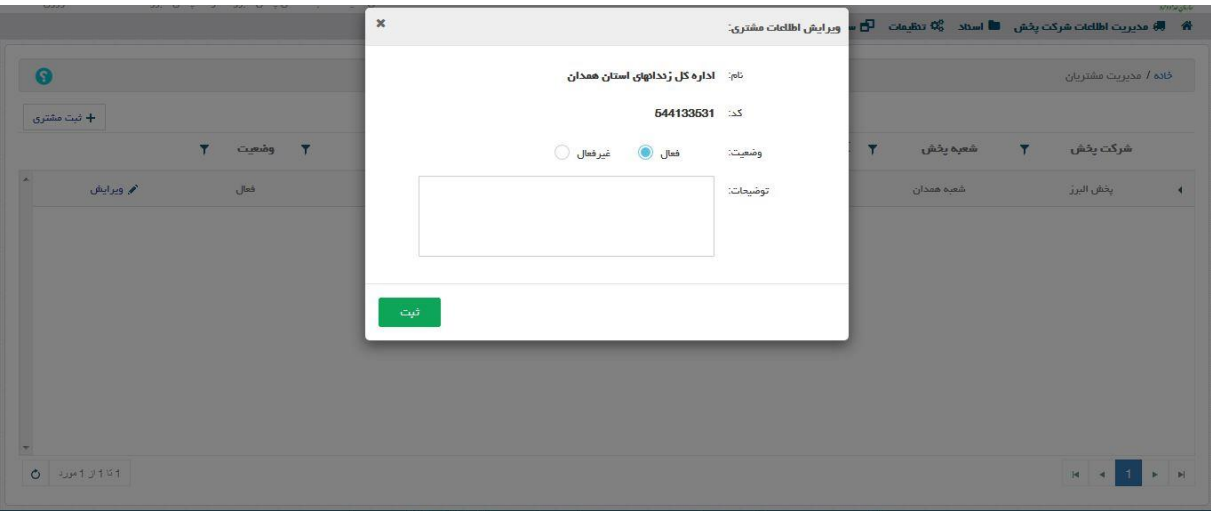

شکل.45 ویرایش اطالعات مشتری

در صفحه ویرایش اطالعات مشتری، موارد وضعیت و توضیحات قابل ویرایش هستند و كاربر با انتخاب گزینه ثبت می تواند اطالعات مشتری را بروز رسانی كند. در صفحه مدیریت مشتریان در سمت راست نام هر مشتری یک عالمت مثلث دیده می شود كه جهت آن به سمت چپ می باشد، با انتخاب آن كادری در پایین ردیف مربوط به آن مشتری ظاهر می شود كه توضیحات مربوط به آن مشتری را در صورت وجود نمایش می دهد و در صورت عدم وجود توضیح برای مشتری مورد نظر فقط یک كادر خالی نمایش داده می شود كه در آن واژه توضیحات دیده می شود.

| $\bullet$                |                   |   |       |              |       |                         |                |                |                               |              |             |            |              | خاده / مديريت مشتريان |                                           |
|--------------------------|-------------------|---|-------|--------------|-------|-------------------------|----------------|----------------|-------------------------------|--------------|-------------|------------|--------------|-----------------------|-------------------------------------------|
| + ثبت مشتری              |                   |   |       |              |       |                         |                |                |                               |              |             |            |              |                       |                                           |
|                          |                   | Ψ | وضعيت | $\mathbf{v}$ | استان | $\overline{\mathbf{r}}$ | نوع مشترى      | $\overline{Y}$ | تام مشتری                     | $\mathbf{V}$ | $HIX$ مشترى | شعبه يخش   | $\mathbf{v}$ | شركت يخش              |                                           |
| $\overline{\phantom{a}}$ | م ويرايش          |   | فعال  |              |       |                         | سازمان زندانها |                | اداره گل زندانهای استان همدان |              | 544133531   | شعبه همدان |              | يخش البرز             | $\left\lceil \sum_{i=1}^{n} \right\rceil$ |
|                          |                   |   |       |              |       |                         |                | توضيحات        |                               |              |             |            |              |                       |                                           |
|                          |                   |   |       |              |       |                         |                | تست توضيعات    |                               |              |             |            |              |                       |                                           |
|                          |                   |   |       |              |       |                         |                |                |                               |              |             |            |              |                       |                                           |
|                          |                   |   |       |              |       |                         |                |                |                               |              |             |            |              |                       |                                           |
|                          |                   |   |       |              |       |                         |                |                |                               |              |             |            |              |                       |                                           |
|                          |                   |   |       |              |       |                         |                |                |                               |              |             |            |              |                       |                                           |
|                          |                   |   |       |              |       |                         |                |                |                               |              |             |            |              |                       |                                           |
| $\overline{\nabla}$      | $0 - 120 + 13151$ |   |       |              |       |                         |                |                |                               |              |             |            |              |                       |                                           |
|                          |                   |   |       |              |       |                         |                |                |                               |              |             |            |              |                       |                                           |

شکل.46 توضیحات مشتری

### <span id="page-32-0"></span>**6 اسناد**

در منوی اسناد امکان دسترسی به اسناد قابل تبادل بین متعاملین میسر می باشد. هریک از متعاملین با توجه به سطوح دسترسی تعریف شده برای آنها به بخشهای مختلف این منو دسترسی دارند.

<span id="page-32-1"></span>6.1 **سفارش الکترونیک**

<span id="page-32-2"></span>6.1.1 **سفارش های وارده**

در این قسمت كاربر میتواند سفارش های وارده خود را مشاهده كند. نکته: اگر یک سفارش دهنده، مشتری هیچ یک از شعب یک شركت پخش نباشد و كاالهای آن شركت پخش را سفارش دهد، سفارش توسط شركت پخش دریافت می گردد و شركت پخش می تواند آن سفارش را به هر یک از شعب مورد نظر خود تخصیص دهد.

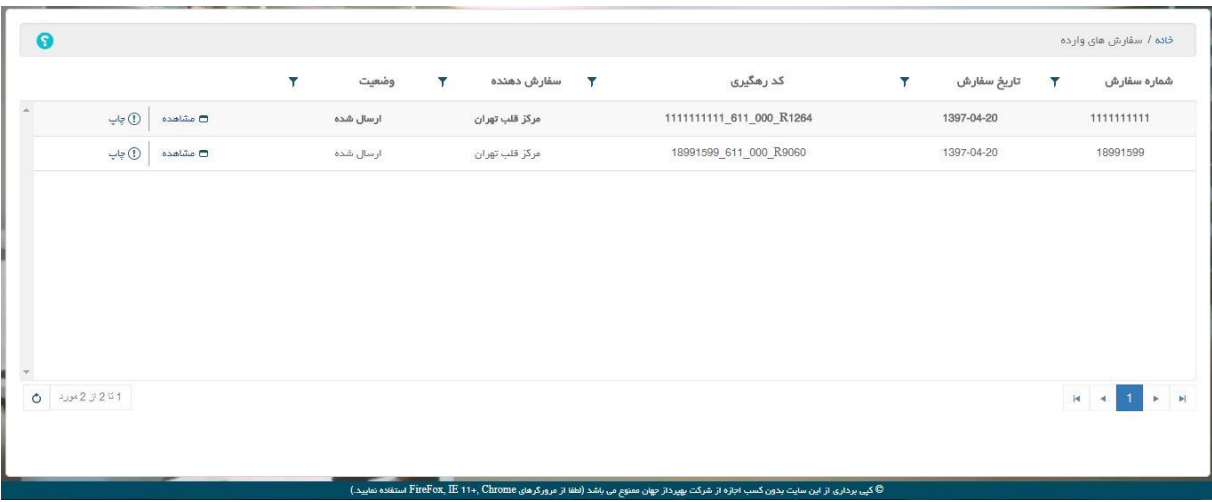

شکل.47 سفارش های وارده

این لیست شامل ستونهای: شماره سفارش، تاریخ سفارش، كد رهگیری، سفارش دهنده و وضعیت می باشد. در صورتی كه سفارش دریافت شده و یا چاپ شده نباشد به صورت درشت وپر رنگ)Bold )نمایش داده می شود. متناظر با هر سفارش موجود در لیست گزینه های مشاهده و چاپ وجود دارند. با انتخاب گزینه چاپ، سیستم سفارش منتخب را در حالت پیش نمایش چاپ نشان می دهد و كاربر میتواند از سفارش فوق نسخه چاپی تهیه كند. با انتخاب گزینه مشاهده، سیستم صفحه مشاهده سفارش را نمایش می دهد و در این صفحه جزئیات فاكتور نمایش داده می شود.

| $\pmb{\times}$ |                         |                                  |                    |         |                     |                                                      |           |               |                          |                |                                                                |          | مشاهده سفارش (وضعیت: ارسال شده)                                     |                 |                      |
|----------------|-------------------------|----------------------------------|--------------------|---------|---------------------|------------------------------------------------------|-----------|---------------|--------------------------|----------------|----------------------------------------------------------------|----------|---------------------------------------------------------------------|-----------------|----------------------|
|                | شماره سفارش: 18991599   |                                  |                    |         |                     | تاريخ سفارش: 1397-04-20<br>كَيرنده: <b>يخش البرز</b> |           |               |                          |                | كدرهكيري HIX 18991599 611 000 R9060<br>فرستنده: مركز قلب تهران |          |                                                                     |                 |                      |
|                |                         |                                  |                    |         |                     |                                                      |           |               |                          |                |                                                                |          | نعوه يردافت: نقدى<br>اطلاعات دارویی: (تمامی مبالغ به ریال می باشد.) | توضيعات يردافت: |                      |
|                | بهاى واحد مصرف كننده    | مبلغ با تخفيف و ماليات           | فرجه               | ماليات  | تخفيف               | بهای کل فروش                                         | بهای بسته | تعداد کل      | تعداد بسته تعداد در بسته |                | <b>IRC</b> عد                                                  | کد داخلی | نام دارو                                                            | رديف            |                      |
|                | $\Delta$<br>$\circ$     | $^\circ$                         |                    | $\circ$ | $\circ$             | $\alpha$                                             | $\bullet$ | 20            | 10                       | $\overline{2}$ | 6338815921773141                                               | 123321   | قرص جوشان<br>ويتاكيم 8 500<br>(برتقال) (10°(3<br>((Plasmogen)       | $\ddot{1}$      | $\blacktriangleleft$ |
|                | 13,607                  | 27,214                           |                    | $\circ$ | $\circ$             | 27,214                                               | 13,607    | $\bar{2}$     | $\mathbf{1}$             | $\overline{2}$ | 9566935756581704                                               | 203      | قرص بويرونوزفين 8<br>قرص زیر زبانی<br>مهردارو                       | $\,$ 2 $\,$     | $\blacktriangleleft$ |
|                | 13,607                  | 13,607                           |                    | $\circ$ | $\circ$             | 13,607                                               | 13,607    | $\mathcal{L}$ | $\mathcal{L}$            | 1              | 9189899553432801                                               | 205      | قرص بويرونورفين 8<br>فاران شيفى                                     | $\,$ 3 $\,$     |                      |
|                | $\bar{\tau}$<br>باز گشت | سرجمج: 40,821 ريال<br>تخميص شعبه | سام های انتخاب شده |         | اظلاعات سفارش دهنده | دريافت شده                                           |           |               |                          |                | $-62$                                                          |          |                                                                     |                 |                      |

شکل.48 مشاهده سفارش

در صفحه مشاهده سفارش با انتخاب گزینه بازگشت، سیستم صفحه مشاهده سفارش را می بندد.

با انتخاب گزینه تخصیص شعبه سیستم صفحه تخصیص شعبه به سفارش را نمایش می دهد. در این صفحه كاربر می تواند با انتخاب گزینه "تخصیص شعبه" سفارش را به شعبه دلخواه خود تخصیص دهد.

با انتخاب گزینه "تخصیص شعبه" متناظر با شعبه دلخواه، سیستم صفحه تخصیص شعبه را نمایش میدهد و سوال "آیا از تخصیص این شعبه پخش به سفارش مورد نظر اطمینان دارید؟" را می پرسد. در صورتی كه كاربر گزینه بلی را در جواب انتخاب كند، سیستم ضمن بستن صفحه "مشاهده سفارش" و صفحه "تخصیص شعبه"، پیغام "اختصاص شعبه به سفارش با موفقیت انجام شد" را نمایش می دهد و سپس صفحه سفارش های وارده را بصورت بروز شده نمایش می دهد.

| ×<br>$\times$                                                    |                           |                                             |                 |                     |                                                                   | مشاهده سفارش (وضعیت: ارسال شده)                                   |                |                         |  |
|------------------------------------------------------------------|---------------------------|---------------------------------------------|-----------------|---------------------|-------------------------------------------------------------------|-------------------------------------------------------------------|----------------|-------------------------|--|
| شماره سفارش: 18991599                                            |                           |                                             |                 | تخصیص شعبه به سفارش |                                                                   | كدرهكيري HIX 18991599 611 000 R9060                               |                |                         |  |
|                                                                  |                           | $\overline{\mathbf{r}}$<br>تلفن مسئول       | Υ.<br>نام مسئول | Ÿ<br>نام شعبه       |                                                                   | فرستنده: مركز قلب تهران                                           |                |                         |  |
|                                                                  | $\mathbf{k}$              |                                             |                 |                     |                                                                   | نعوه پرداخت: نقدی                                                 |                |                         |  |
|                                                                  | + تخميص<br>شعبه           | Supervisor Name<br>9124567890<br>شعبه گرگان |                 |                     | توضيعات يردافت:<br>اطلاعات دارویی: (تمامی مبالغ به ریال می باشد.) |                                                                   |                |                         |  |
| عبلغ با تخفيف و ماليات ___ يهاى واحد مصرف كننده<br>البات<br>فرجه | $+$ $\frac{1}{2}$         | 9120634467                                  | فست             | شعبه تبريز          | كد داخلى                                                          | نام دارو                                                          | وديف           |                         |  |
|                                                                  | $\alpha$                  |                                             |                 |                     |                                                                   | قرص جوشان<br>$500$ $\&$ pusing<br>(برتقال) (10*(1<br>((Plasmogen) |                | $\mathbf{A}$            |  |
| $\circ$<br>$\overline{0}$<br>$\circ$                             | + تخصيص<br>شعبه           |                                             |                 | شعبه اهواز          | 123321                                                            |                                                                   | T              |                         |  |
| 27.214<br>13,607<br>$\Omega$                                     | $+$ $\frac{1}{2}$         |                                             |                 |                     | 203                                                               | قرض بويرونورفين 8<br>قرص زير زيانى                                | $\overline{2}$ | $\overline{\mathbf{A}}$ |  |
|                                                                  | شعبه                      |                                             |                 | شعبه غرب دارونی     |                                                                   | مهردارو                                                           |                |                         |  |
| 13,607<br>13,607<br>$\circ$                                      | + تخمسص<br>شعبه           |                                             |                 | شعبه اراک           | 205                                                               | قرص بويرونورفين 8<br>فاران شيمى                                   | $\overline{3}$ | $\overline{4}$          |  |
|                                                                  | + تخميص<br>شعبه           |                                             |                 | شعبه قزوين          |                                                                   |                                                                   |                |                         |  |
| سرجمع: 40,821 ريال                                               | $+$ $\vec{x}$<br>شعبه     |                                             |                 | شعبه همدان          |                                                                   |                                                                   |                |                         |  |
| بازگشت<br>منام های انتخاب شده<br>تخميس شعبه                      | $+$ $\frac{1}{2}$<br>شعبه |                                             |                 | شعبه سنندج          |                                                                   |                                                                   |                |                         |  |
|                                                                  | 1 تا 8 از 30 مورد         |                                             |                 | $ 4 4 3 2 1 $ $ 4 $ |                                                                   |                                                                   |                |                         |  |

شکل.49 تخصیص شعبه

با انتخاب گزینه پیام های انتخاب شده، سیستم صفحه مشاهده پیام های انتخاب شده را نمایش می دهد كه در این صفحه لیست پیام های مرتبط با سفارش مشاهده می شوند.

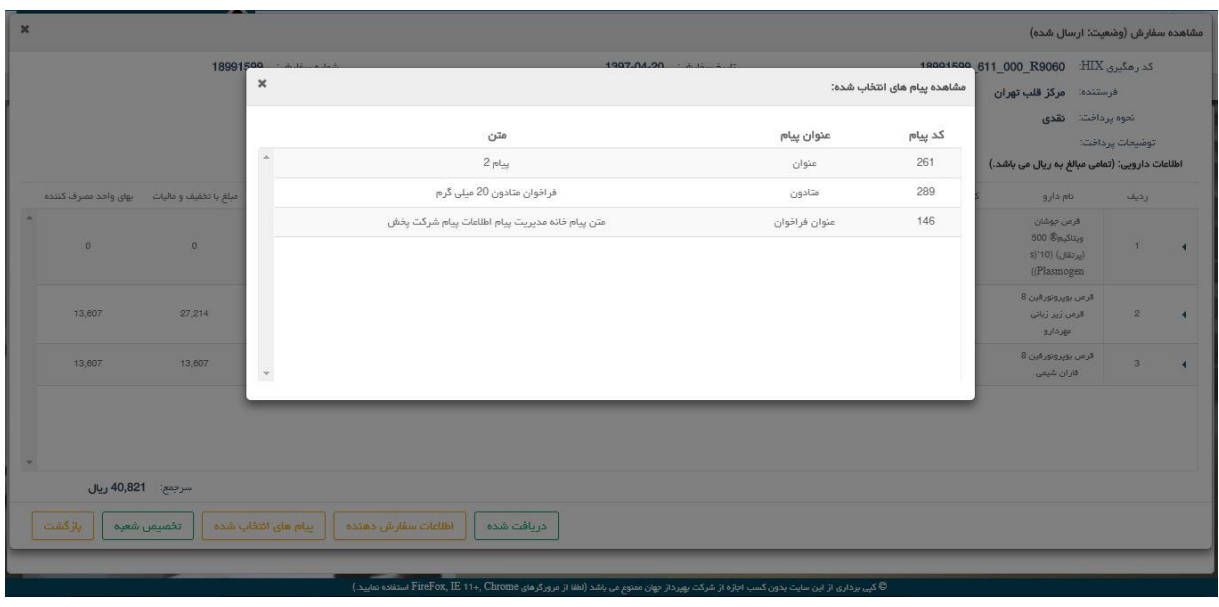

شکل.50 پیام های انتخاب شده

با انتخاب گزینه اطالعات سفارش دهنده، سیستم صفحه سفارش دهنده را نمایش می دهد و در این صفحه اطالعات سفارش دهنده نمایش داده می شود.

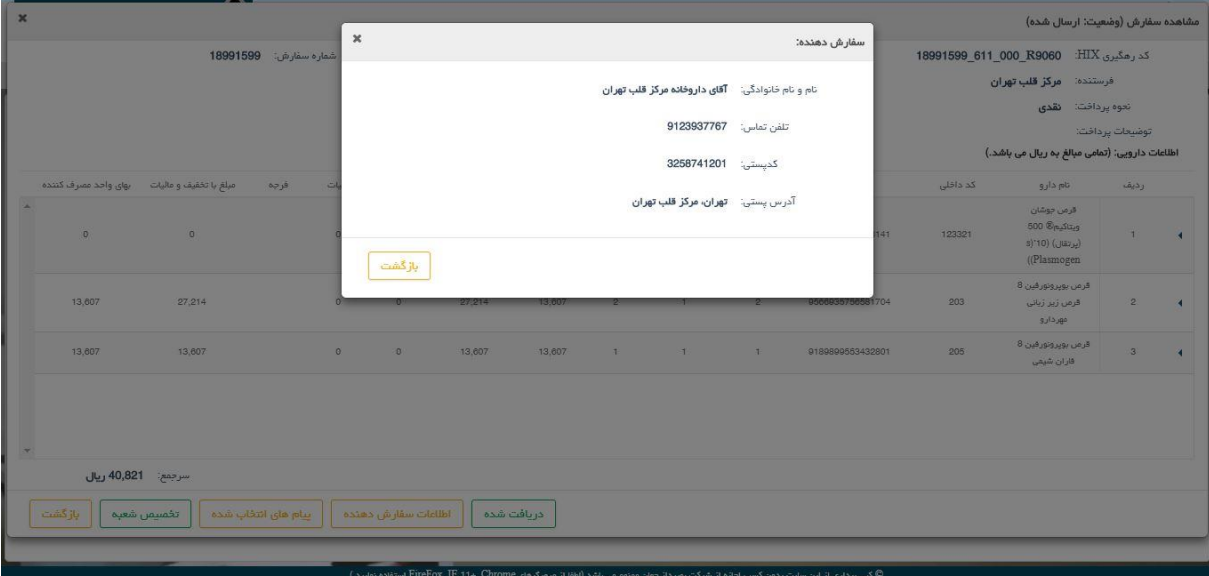

شکل ا ۵. اطلاعات سفارش دهنده

با انتخاب گزینه دریافت شده وضعیت سفارش تغییر پیدا میکند و سیستم ضمن بستن صفحه مشاهده سفارش و نمایش پیغام "سفارش با موفقیت به وضعیت دریافت شده تغییر داده شد." و صفحه سفارش های وارده را به صورت بروز شده نمایش می دهد و نمایش سفارش با فونت عادی انجام می شود و سفارش دهنده نیز وضعیت سفارش را دریافت شده می بیند و دیگر نمیتواند ابطال سفارش انجام دهد. در ضمن با چاپ سفارش نیز وضعیت سفارش به دریافت شده تغییر می كند و سفارش دهنده نیز وضعیت سفارش را دریافت شده می بیند و سفارش دهنده نیز دیگر نمیتواند ابطال سفارش انجام دهد.

# <span id="page-36-0"></span>**7 تنظیمات**

## <span id="page-36-1"></span>7.1 **پروفایل کاربر متعامل سازمانی**

در این صفحه كاربر می تواند اطالعات حساب كاربری خود شامل: نام، نام خانوادگی، كد ملی، تلفن، تلفن همراه، ایمیل و جنسیت را تغییر دهد.

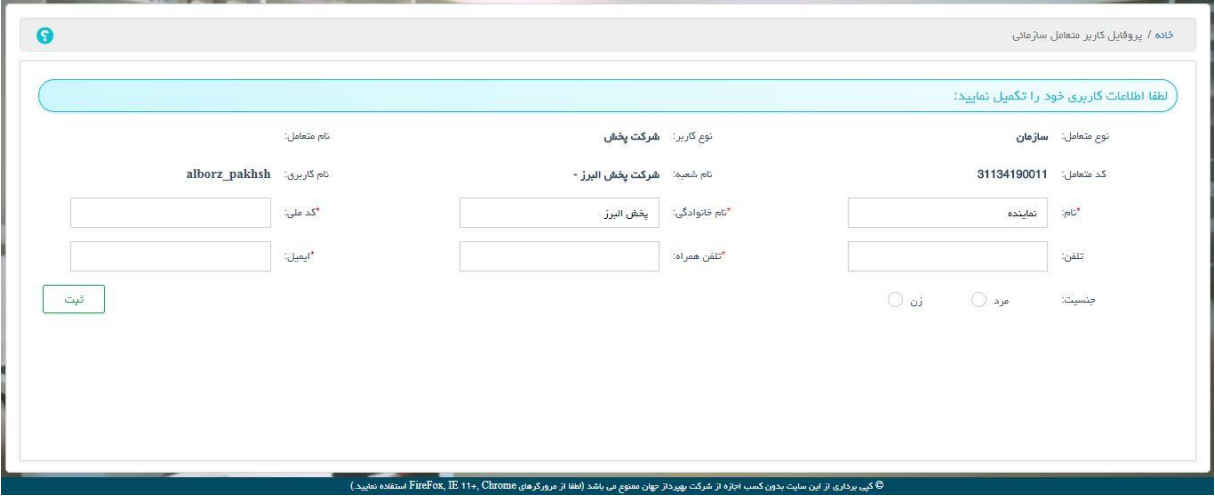

شکل.52 اطالعات حساب كاربری